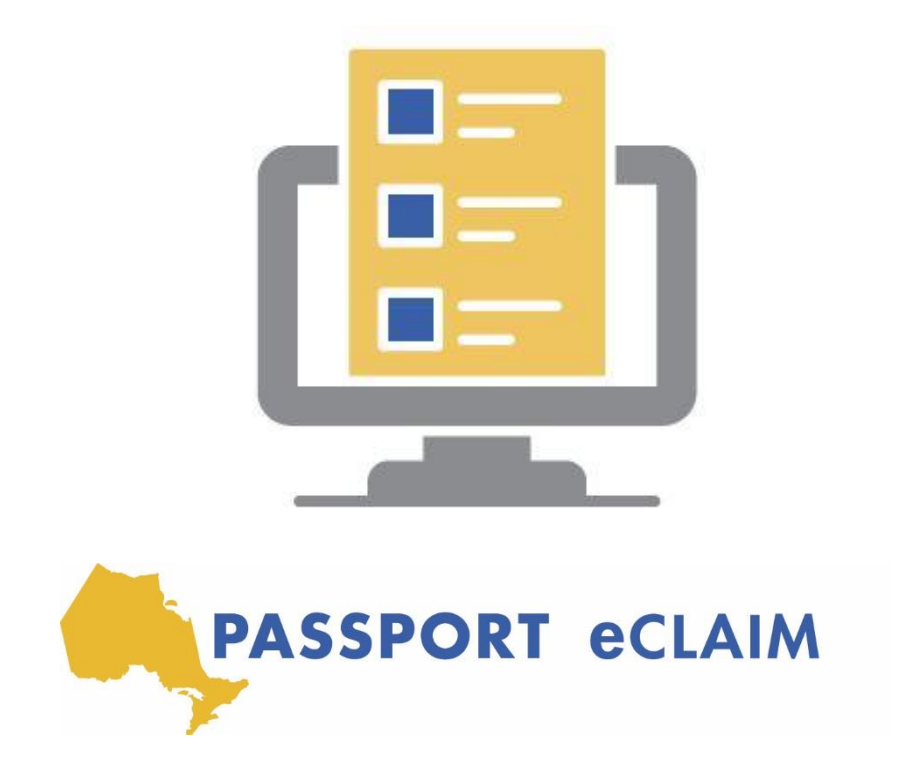

# Passport eClaim Mode d'emploi

Octobre 2020

# Table des matières

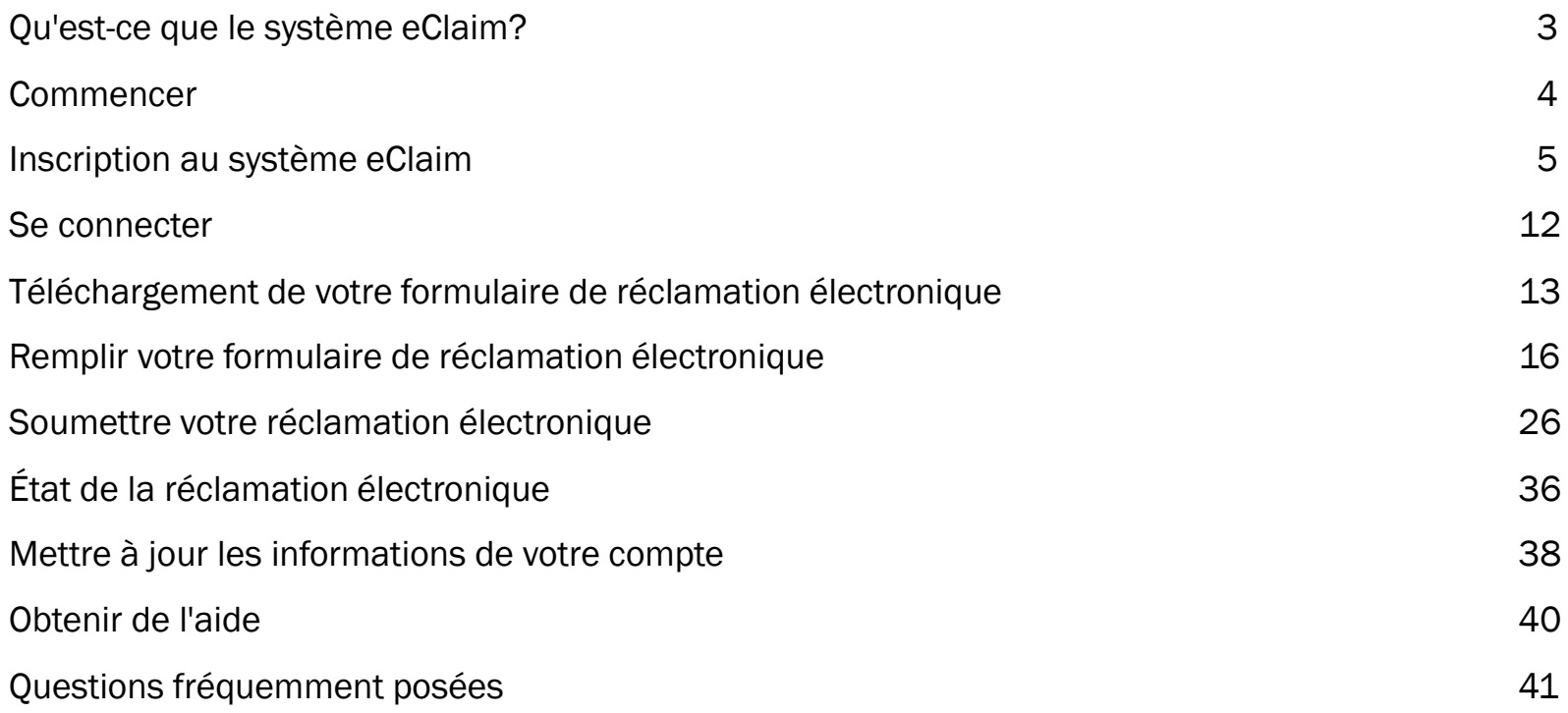

# Qu'est-ce que Passport eClaim et qui peut l'utiliser?

Passport eClaim est un document PDF à remplir que la personne chargée de la gestion des fonds (PMF) peut utiliser pour remplir et soumettre ses réclamations passeport sans avoir à envoyer ses demandes par courrier électronique ou par fax. La personne responsable de la gestion du financement peut se connecter à un site Web, télécharger son formulaire d'achat de service personnalisé, le remplir directement sur son ordinateur ou son appareil et joindre tous ses reçus.

### Sur quels systèmes d'exploitation et plates-formes l'eClaim peut-il être utilisé?

Le système eClaim peut être utilisé sur un certain nombre de plates-formes et de navigateurs différents, notamment Chrome, Firefox, Edge et Safari. Le système eClaim ne peut pas être utilisé sur Internet Explorer.

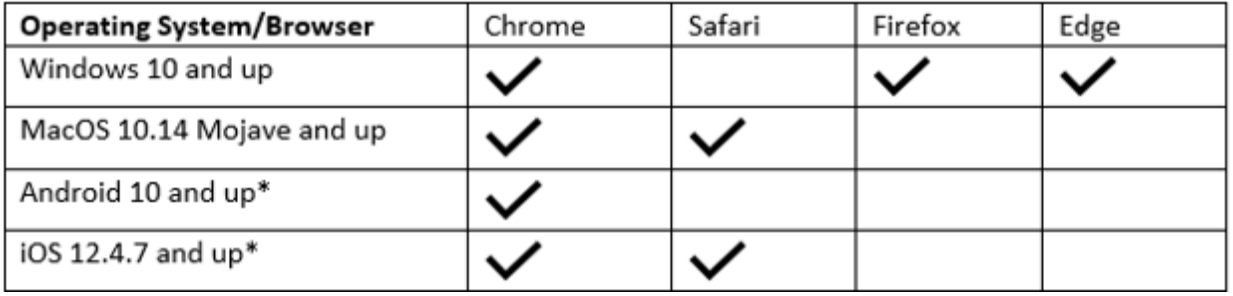

## Puis-je suivre l'état de ma réclamation?

Oui, une fois que la personne responsable de la gestion des fonds commencera à remplir une réclamation et lorsqu'elle soumettra sa réclamation, elle pourra surveiller l'état de sa soumission directement sur le système eClaim. Le système eClaim informera automatiquement le gestionnaire des fonds qu'une réclamation est en cours, a été remboursée ou nécessite une action. Tout cela peut être consulté directement sur le système eClaim.

# Le système eClaim - Prise en main

Le système eClaim se compose de 3 parties principales qui simplifient la soumission d'une réclamation et l'examen du statut de votre réclamation.

- *Télécharger:* téléchargez et remplissez votre formulaire de réclamation électronique.
- *Soumettre:* téléchargez/téléversez votre formulaire de réclamation électronique et joignez toutes les factures / reçus requis.
- *Accueil:* vous pouvez suivre votre réclamation et l'historique de vos soumissions pour voir si votre réclamation est en cours, a été remboursée ou si une action est requise.

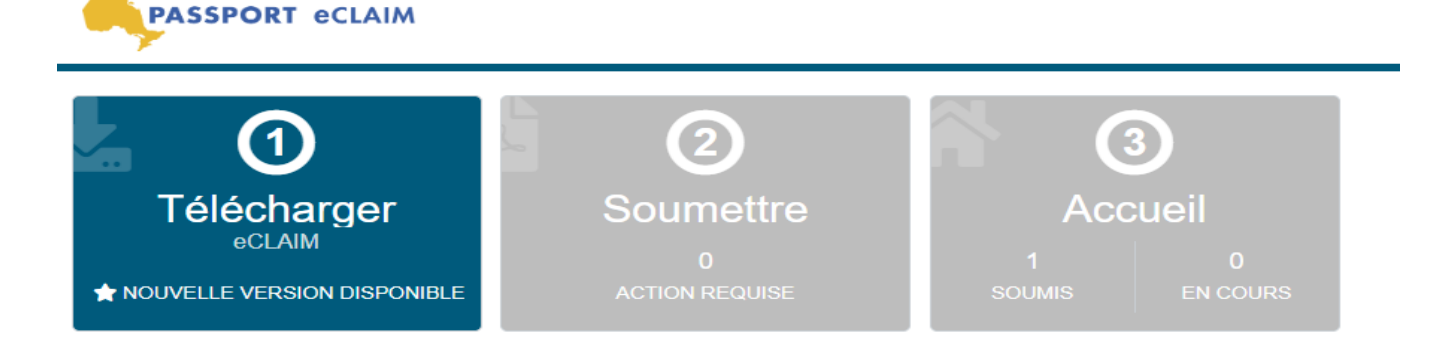

Le système eClaim est disponible en anglais. Veuillez cliquer sur le bouton « English » pour obtenir la version anglaise.

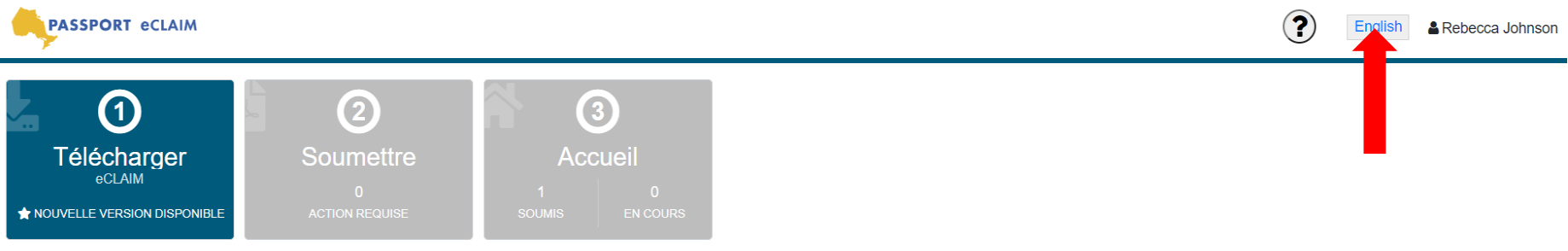

# Inscription au système eClaim

Le système Passport eClaim est accessible par

- les bénéficiaires de passeport qui gèrent leur propre financement
- une personne chargée de la gestion des fonds (PMF) d'un bénéficiaire passeport

Lien Passport eClaim: [https://eclaim.passportone.com](https://eclaim.passportone.com/)

Si vous êtes un bénéficiaire du programme Passeport et que vous gérez votre propre financement, veuillez:

- Entrez votre prénom
- Entrez votre nom
- Cliquez sur "Je suis un client Passeport et je gère mes propres fonds"
- Entrez votre code client
- Lire et accepter les conditions d'utilisation
- Cliquez sur "Valider"

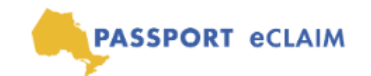

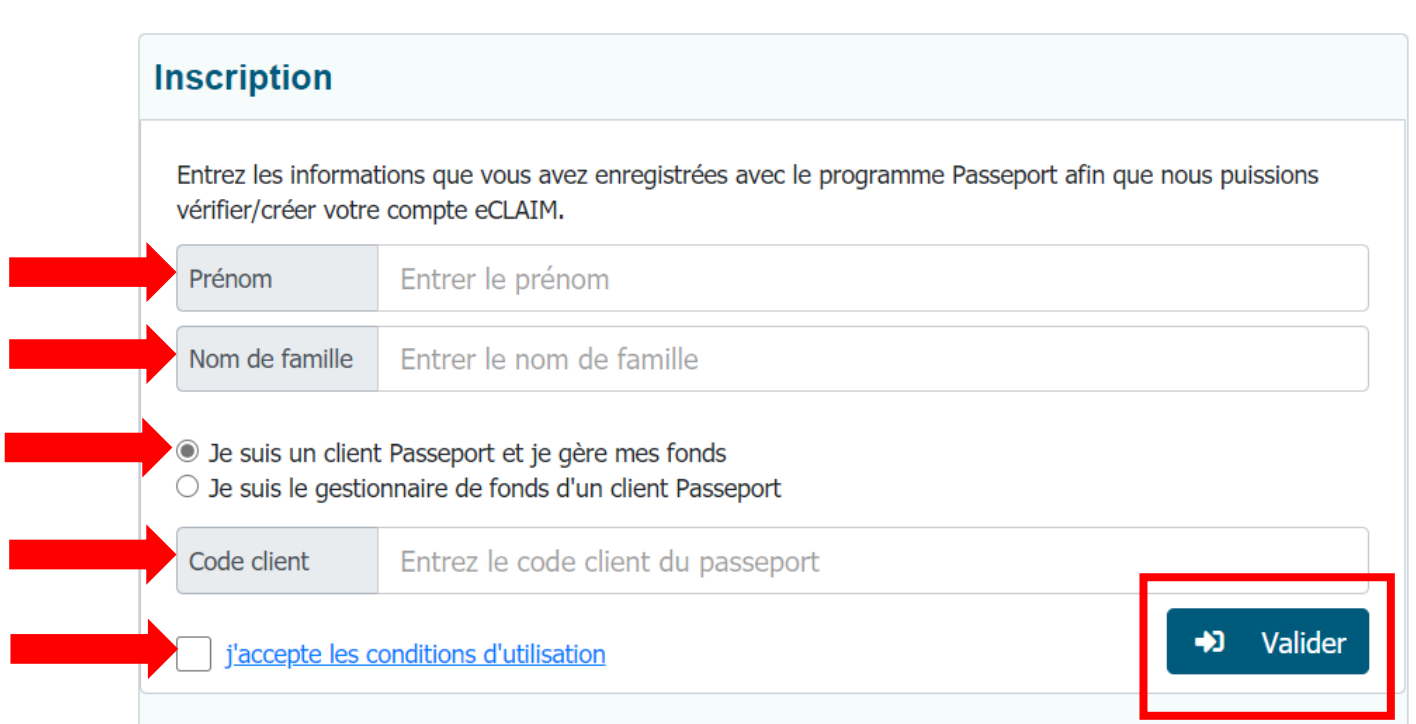

Si vous êtes une personne chargée de la gestion des fonds (PMF) d'un bénéficiaire passeport, veuillez:

- Entrez votre prénom
- Entrez votre nom
- Cliquez sur "Je suis le gestionnaire de fonds d'un client Passeport"
- Entrez le code client
- Entrez le nom du client
- Lire et accepter les conditions d'utilisation
- Cliquez sur "Valider"

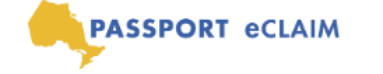

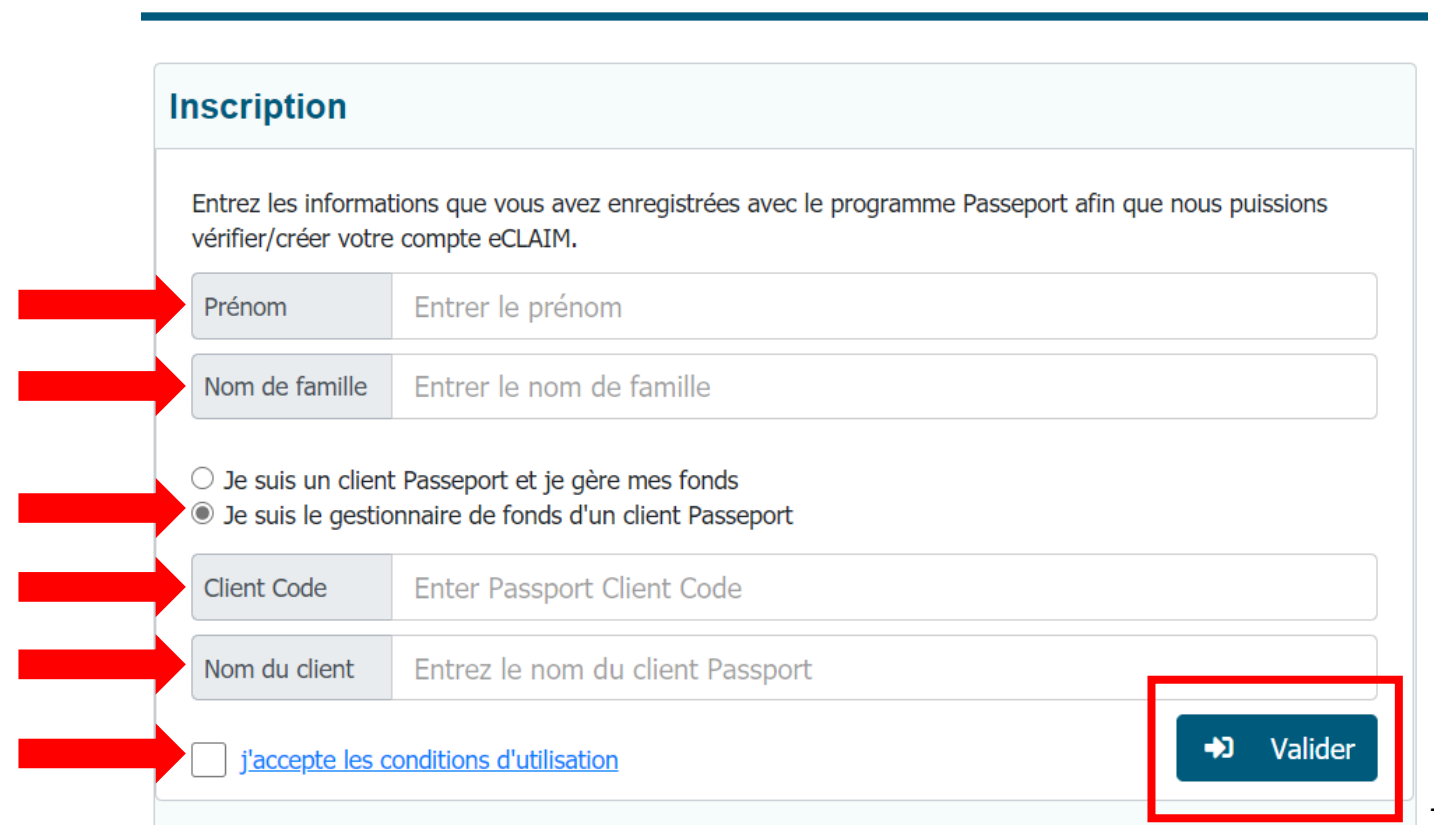

Une fois les informations vérifiées, veuillez:

- Entrez votre adresse email
- Créer un mot de passe
- Confirmer le mot de passe
- Cliquez sur «S'inscrire»

Le mot de passe doit:

- Faire au moins 8 caractères
- Contient au moins une lettre majuscule
- Contenir au moins une lettre minuscule
- Contenir au moins un numéro
- Contient au moins un caractère spécial (! @  $\#\$ \$% ^ & \*?)

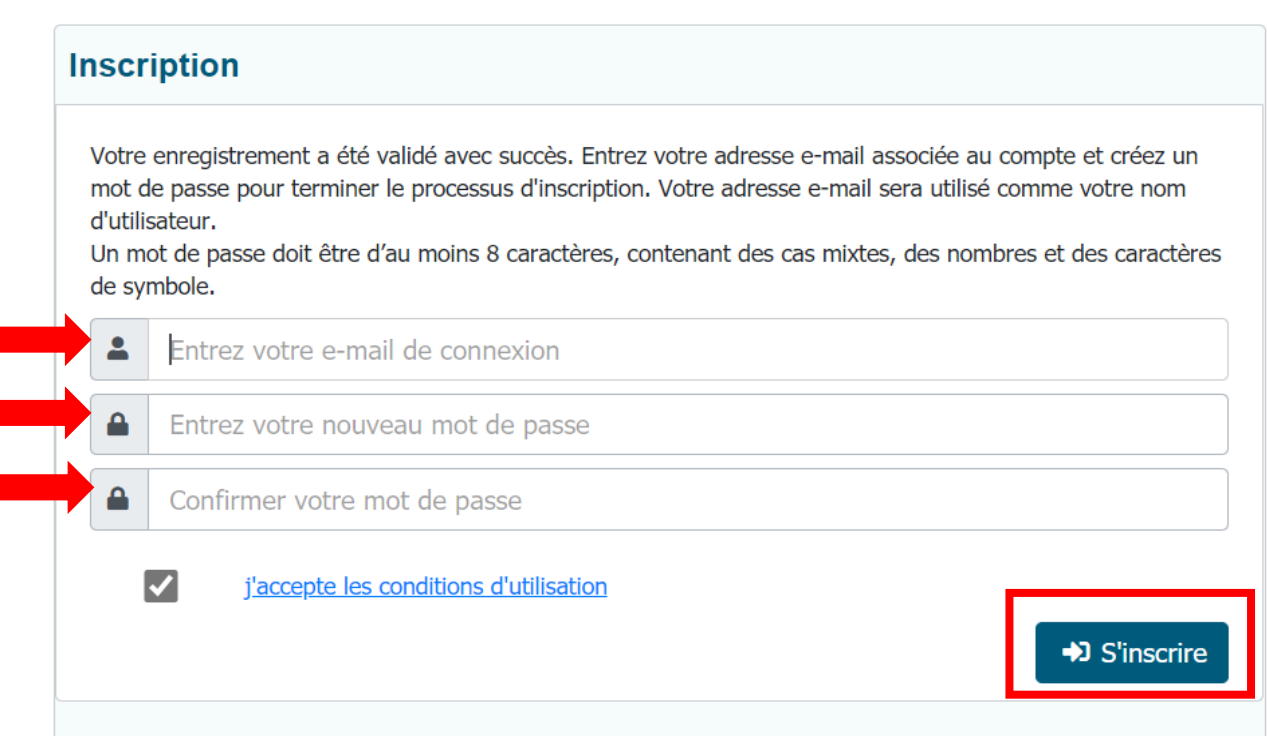

Une fois que vous aurez cliqué sur "S'inscrire", vous en serez informé et vous recevrez automatiquement un e-mail vous demandant de vérifier votre compte. Vous n'aurez besoin de vérifier votre compte qu'au moment de l'inscription et non à chaque fois que vous vous connectez. Si vous ne recevez pas d'e-mail vous demandant de valider votre compte, veuillez vérifier votre dossier "Courrier indésirable".

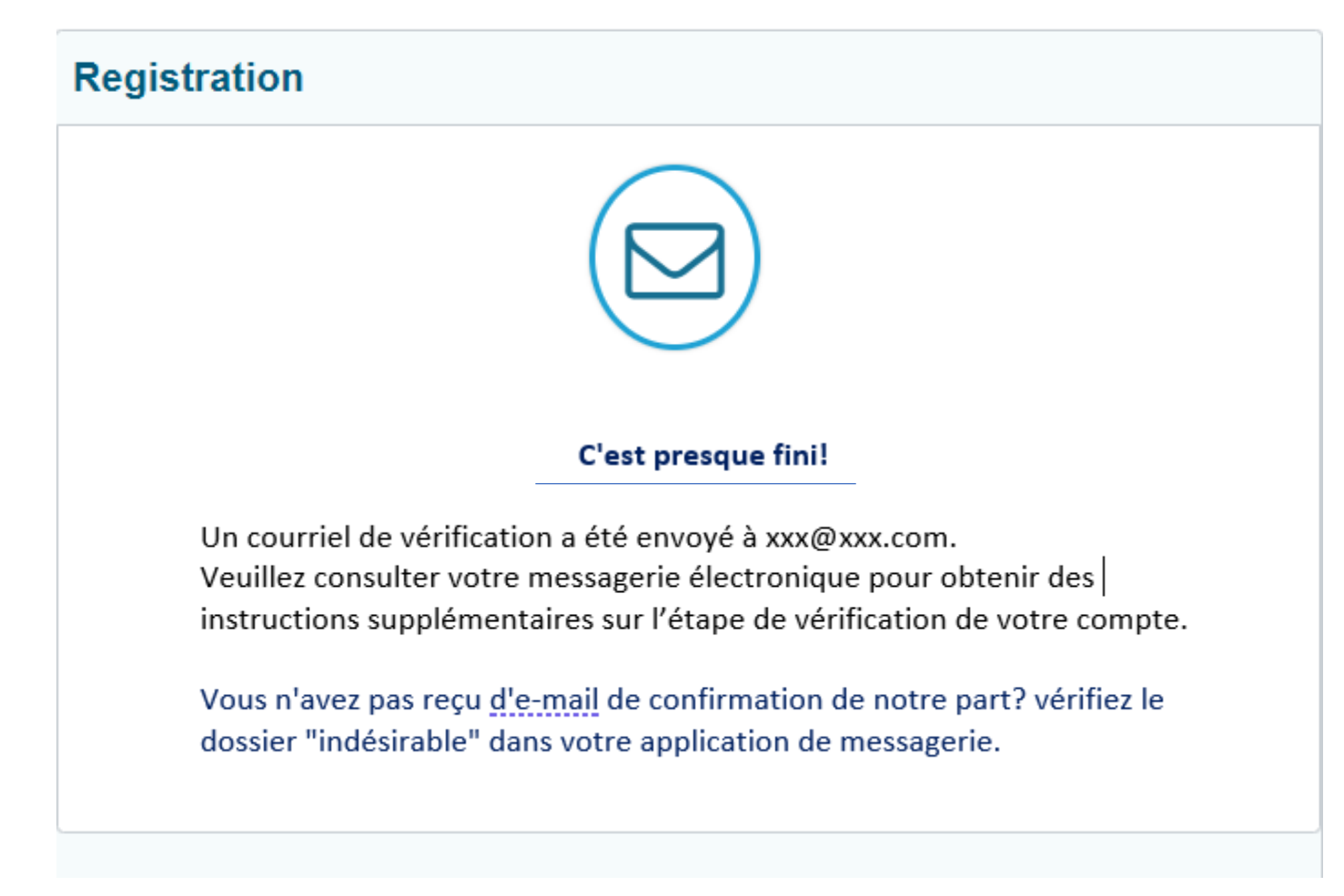

Pour activer votre compte, vous pouvez cliquer sur le lien «ici» ou copier et coller le lien dans votre navigateur. L'une ou l'autre des options que vous sélectionnez activera votre compte.

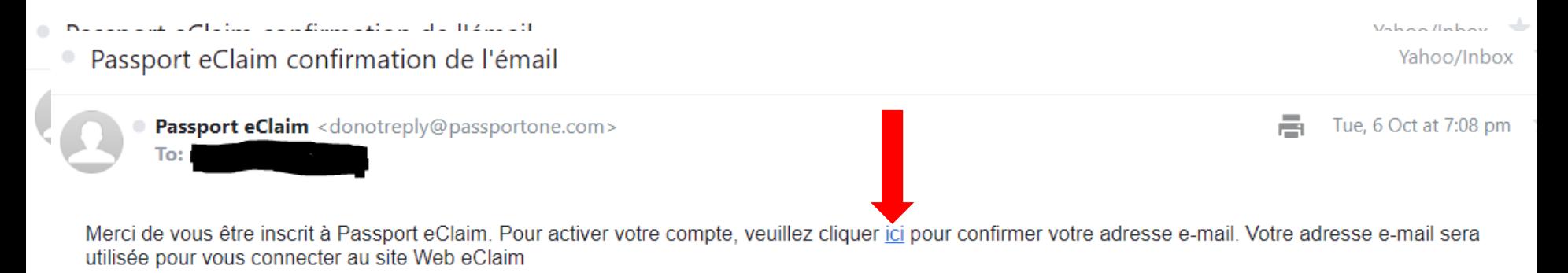

Vous pouvez également copier et coller l'URL suivante dans votre navigateur: https://eclaimuat.passportone.com/api/account/confirmemail/0/63749827-de3c-47d3-8e0b-ac6f86fb8f06/1816207805<

Pour votre sécurité, ce lien expire 24 heures après la réception de cet e-mail.

Le lien sur lequel vous cliquez dans votre e-mail de vérification activera votre compte et vous amènera à la page de connexion.

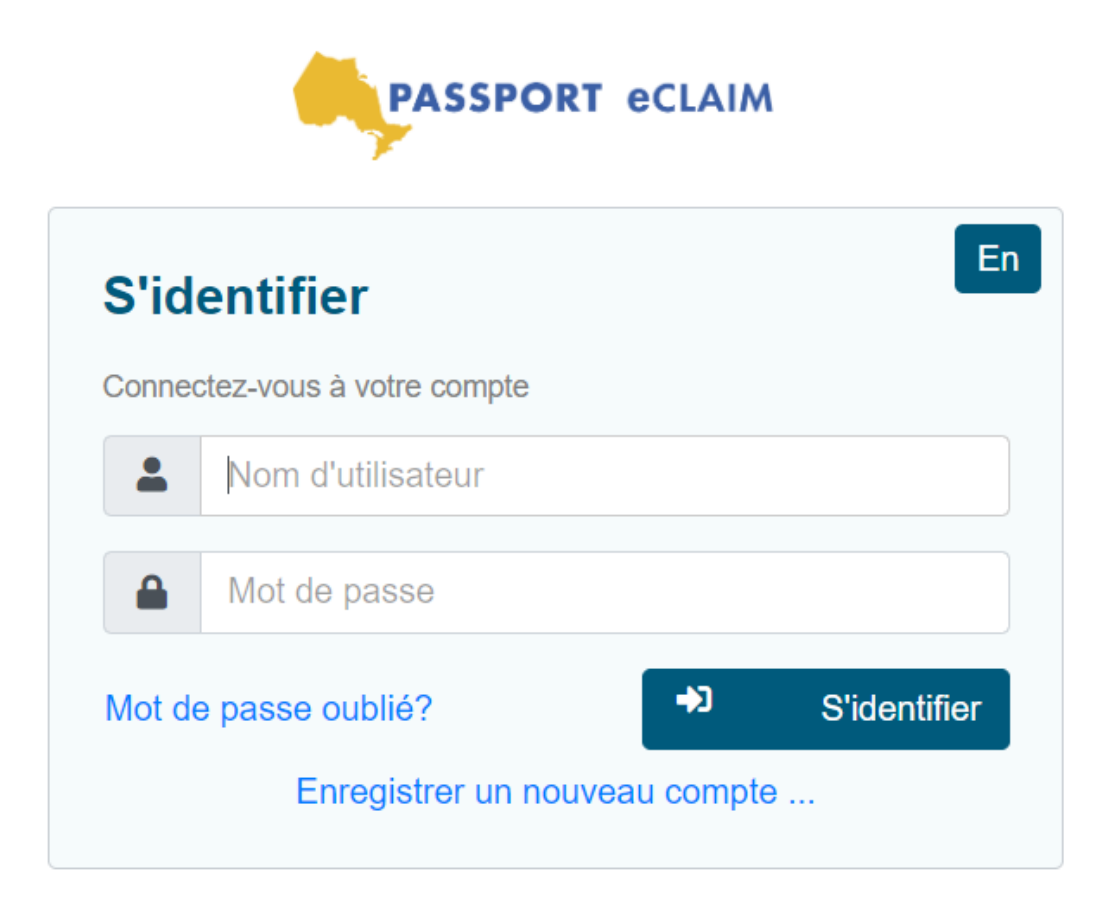

# Se connecter

Lien Passport eClaim: https://eclaim.passportone.com

Pour vous connecter, veuillez: Entrer l'adresse e-mail Entrer le mot de passe Cliquez sur «S'identifier»

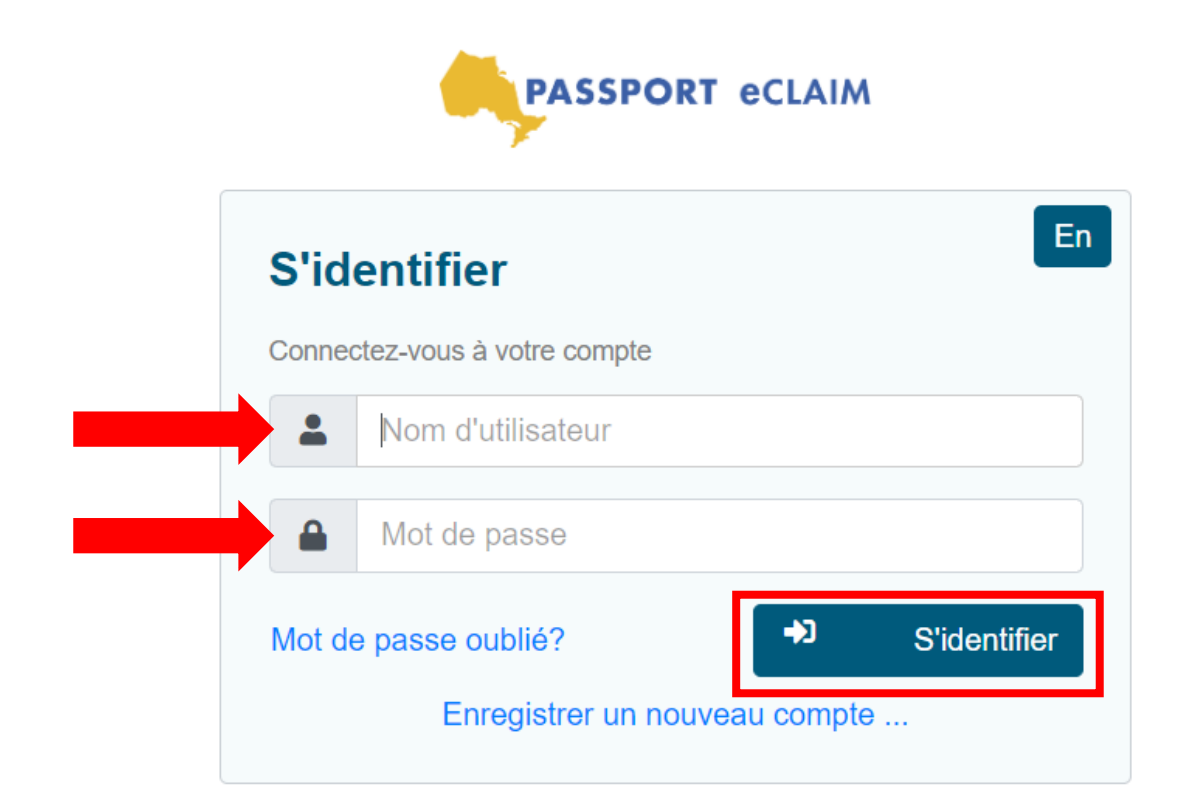

# Téléchargement de votre formulaire de réclamation électronique

La soumission de votre réclamation électronique à PassportONE commence par le téléchargement du formulaire de réclamation électronique eClaim.

#### Étapes pour télécharger le formulaire de réclamation électronique:

1. Téléchargez le formulaire de réclamation électronique le plus récent à partir de l'onglet «Télécharger».

Adobe Reader est nécessaire pour télécharger et remplir votre formulaire de facture d'achat de services et utiliser le système eClaim. Adobe Reader est un programme gratuit qui peut être téléchargé ici: <https://get2.adobe.com/reader/> et peut être trouvé sur le système eClaim.

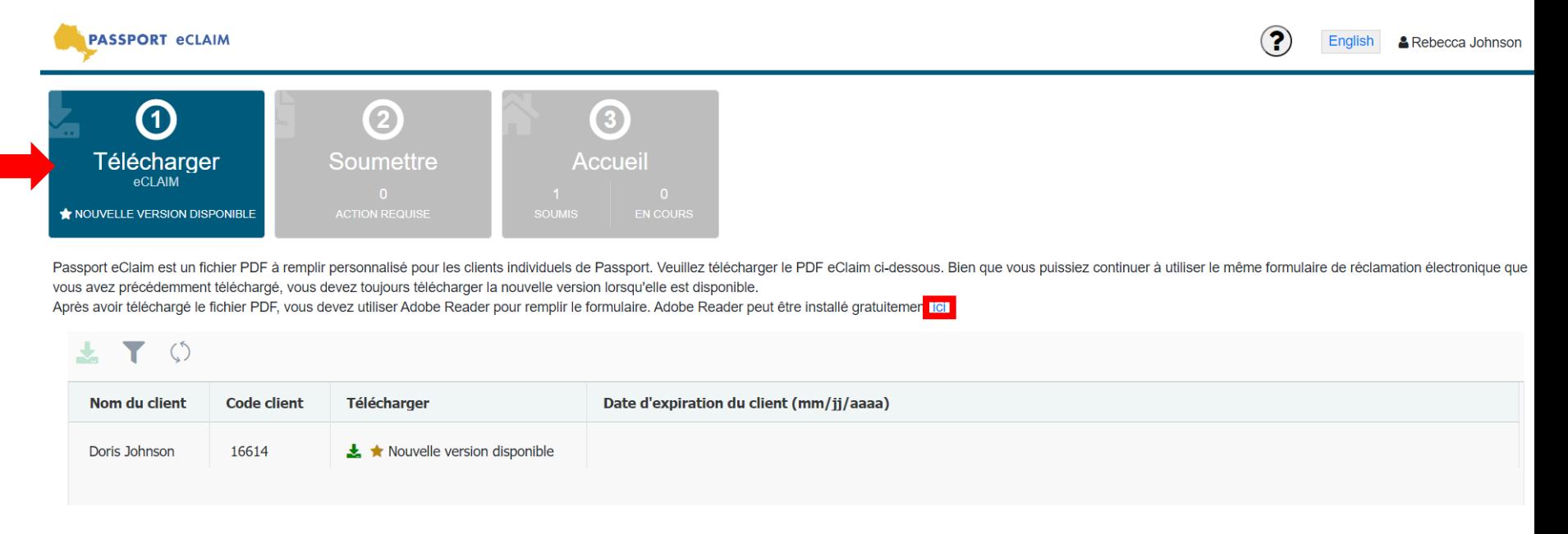

Étape 2: Cliquez sur «Télécharger» dans l'une des deux zones ci-dessous.

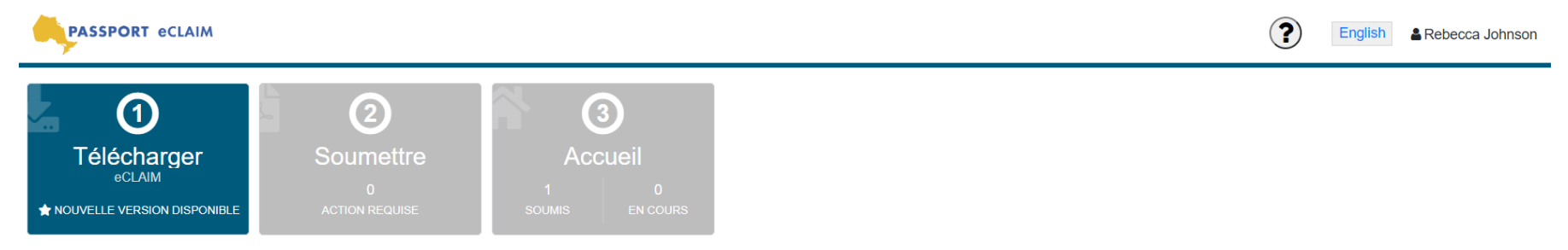

Passport eClaim est un fichier PDF à remplir personnalisé pour les clients individuels de Passport. Veuillez télécharger le PDF eClaim ci-dessous. Bien que vous puissiez continuer à utiliser le même formulaire de réclamati vous avez précédemment téléchargé, vous devez toujours télécharger la nouvelle version lorsqu'elle est disponible.

Après avoir téléchargé le fichier PDF, vous devez utiliser Adobe Reader pour remplir le formulaire. Adobe Reader peut être installé gratuitement ici

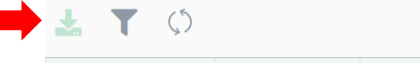

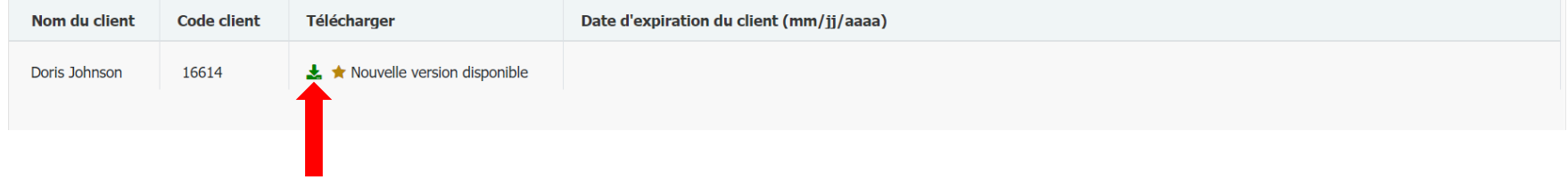

Une fois que le formulaire de réclamation eClaim a été téléchargé avec succès, un message automatique «Opération réussie» apparaîtra.

Vous pourrez ouvrir votre formulaire d'achat de service personnalisé en ouvrant le fichier téléchargé.

*Chaque fichier téléchargé par les utilisateurs peut ne pas apparaître comme indiqué ci-dessous et*  dépend des paramètres de votre ordinateur. Par exemple, dans la capture d'écran ci-dessous, le fichier téléchargé apparaît dans le coin inférieur gauche du navigateur, mais le vôtre peut apparaître dans une autre zone de l'écran.

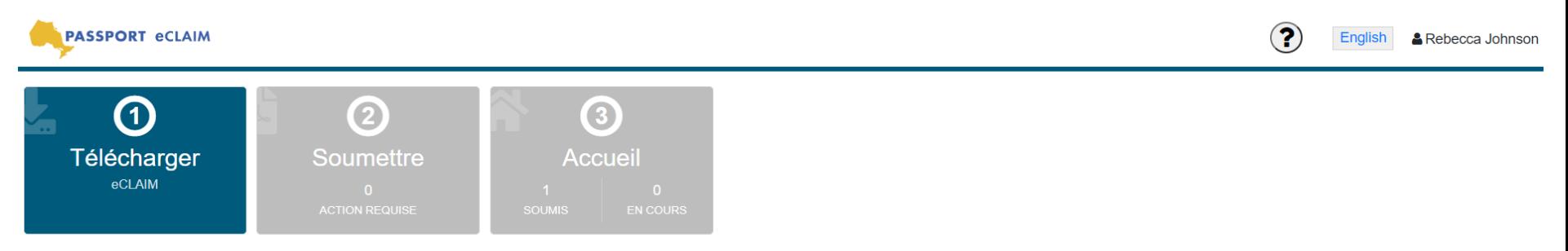

Passport eClaim est un fichier PDF à remplir personnalisé pour les clients individuels de Passport. Veuillez télécharger le PDF eClaim ci-dessous. Bien que vous puissiez continuer à utiliser le même formulaire de réclamati vous avez précédemment téléchargé, vous devez toujours télécharger la nouvelle version lorsqu'elle est disponible.

Après avoir téléchargé le fichier PDF, vous devez utiliser Adobe Reader pour remplir le formulaire. Adobe Reader peut être installé gratuitement ici

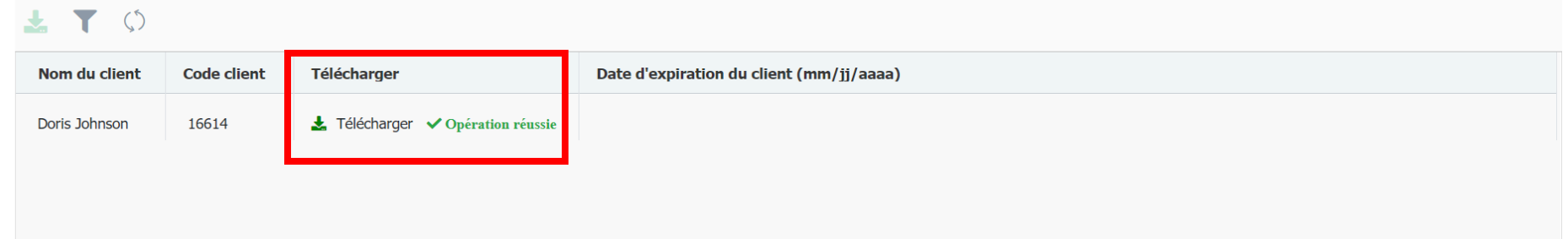

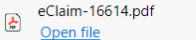

@2020 PassportONE. All Rights Reserved.

# Remplir le formulaire de réclamation électronique

#### Étapes pour télécharger le formulaire de réclamation électronique:

1. Enregistrez le formulaire eClaim: il est important de sauvegarder le fichier avant de le remplir. Cliquez sur le bouton "Télécharger" (une flèche soulignée pointant vers le bas) et enregistrez.

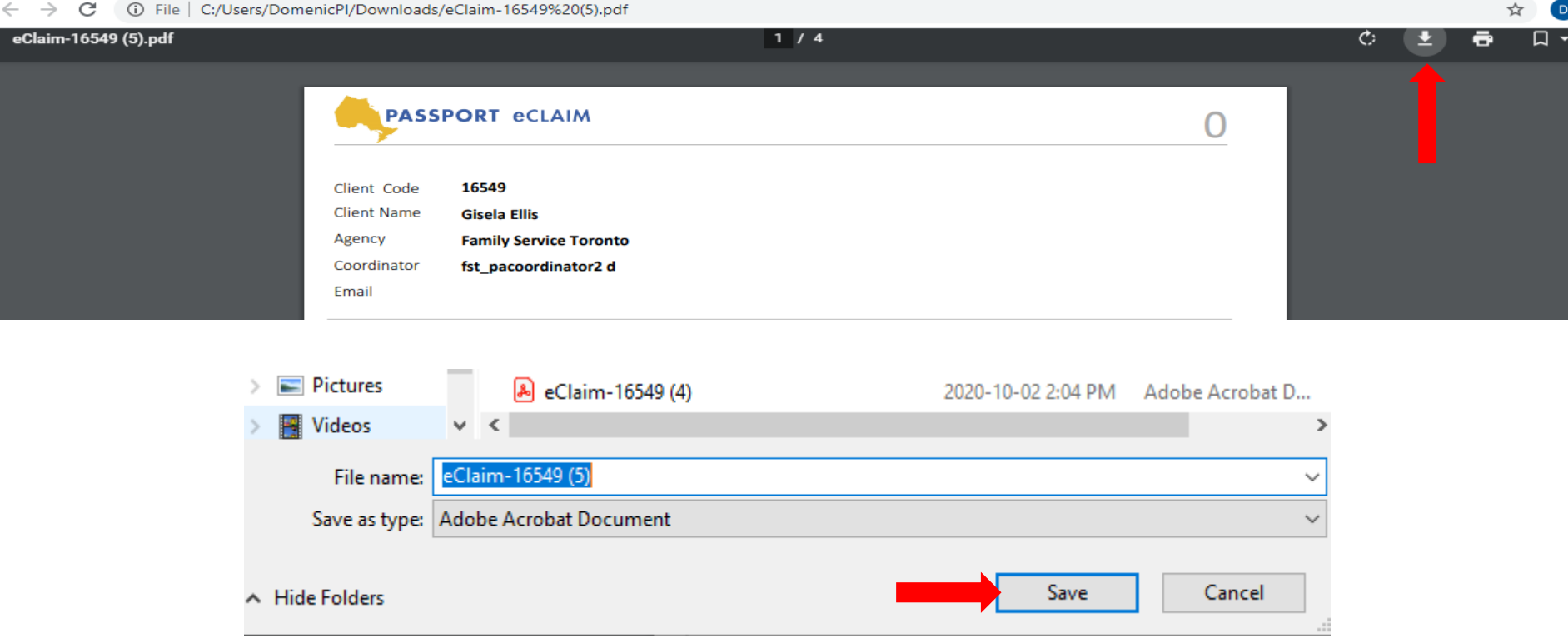

16 2. Remplissez le formulaire de réclamation électronique. Le remplissage du formulaire de réclamation électronique est similaire à ce que vous avez fait lorsque vous remplissez des copies imprimées du formulaire. Ce formulaire de réclamation électronique fournira un message d'avertissement si le champ obligatoire n'est pas rempli.

Page 1 du formulaire de réclamation électronique, veuillez:

- Sélectionnez le nom du bénéficiaire dans la liste déroulante.
- Saisissez le nombre total de reçus / factures.
- Sélectionnez votre nom en tant que personne responsable de la gestion des fonds dans la liste déroulante.
- *Le numéro de téléphone apparaîtra automatiquement une fois le bénéficiaire sélectionné.*
- *Le montant total sera automatiquement mis à jour une fois le formulaire de réclamation électronique complètement rempli.*

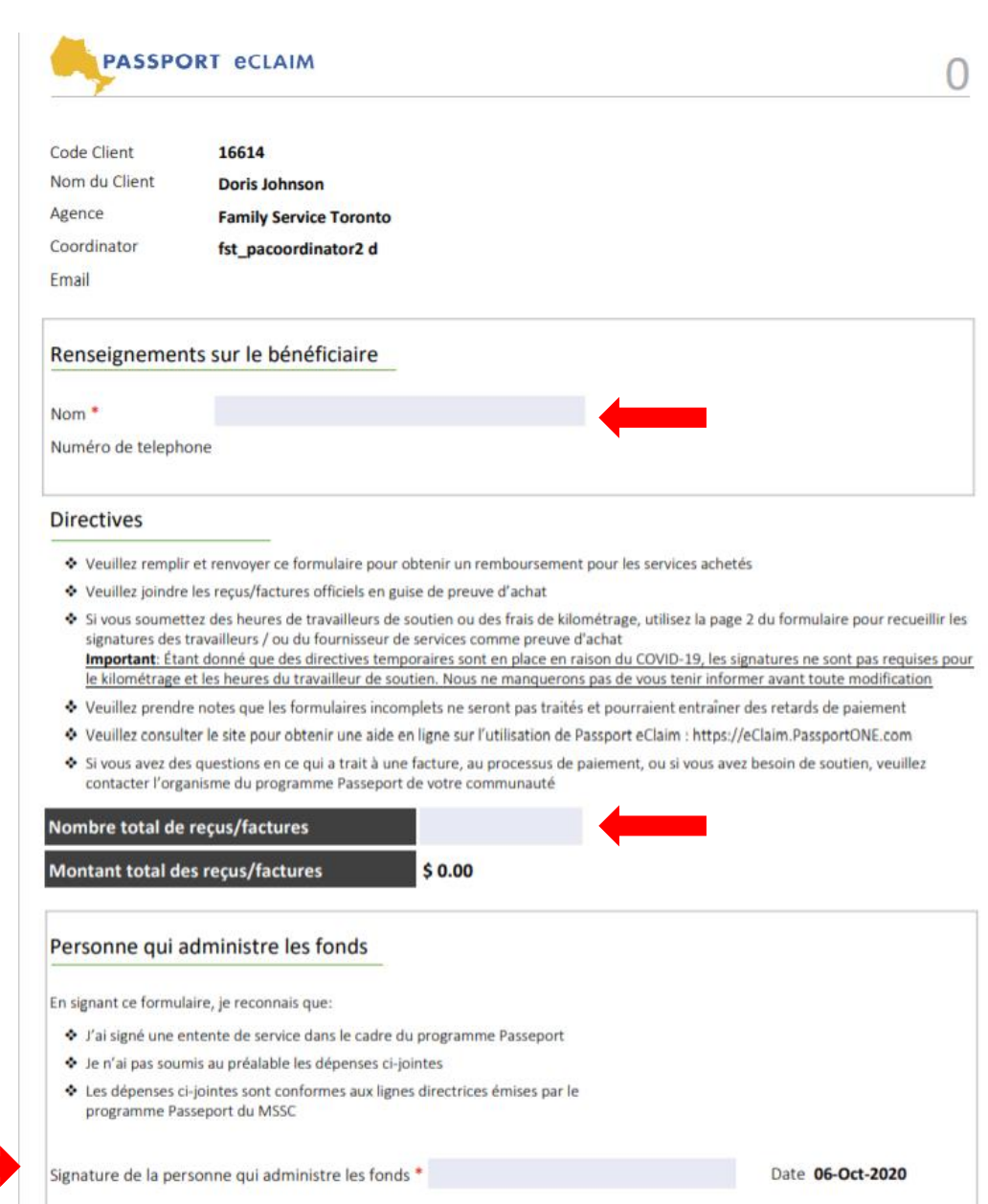

La page 2 du formulaire de réclamation électronique est utilisée pour saisir les heures du travailleur de soutien et le kilométrage, le cas échéant.

#### Étapes pour remplir la section Heures du travailleur de soutien:

- 1. Sélectionnez le nom du travailleur dans la liste déroulante. Si le nom du travailleur de soutien n'a pas encore été enregistré auprès du programme Passeport et n'apparaît pas dans la liste déroulante, veuillez saisir manuellement le nom du travailleur.
- 2. Sélectionnez le type de service dans la liste déroulante.
- 3. Entrez la date de début et la date de fin. Vous pouvez sélectionner les dates dans un calendrier ou les saisir sous la forme MM / JJ / AAAA.
- 4. Entrez le nombre d'heures et le taux horaire. Le «montant» sera automatiquement mis à jour.
- 5. Cliquez sur «Hors de l'Ontario» uniquement si le service a lieu à l'extérieur de l'Ontario.

Vous pouvez soumettre pour plus d'un travailleur de soutien sur une seule page dans une autre ligne.

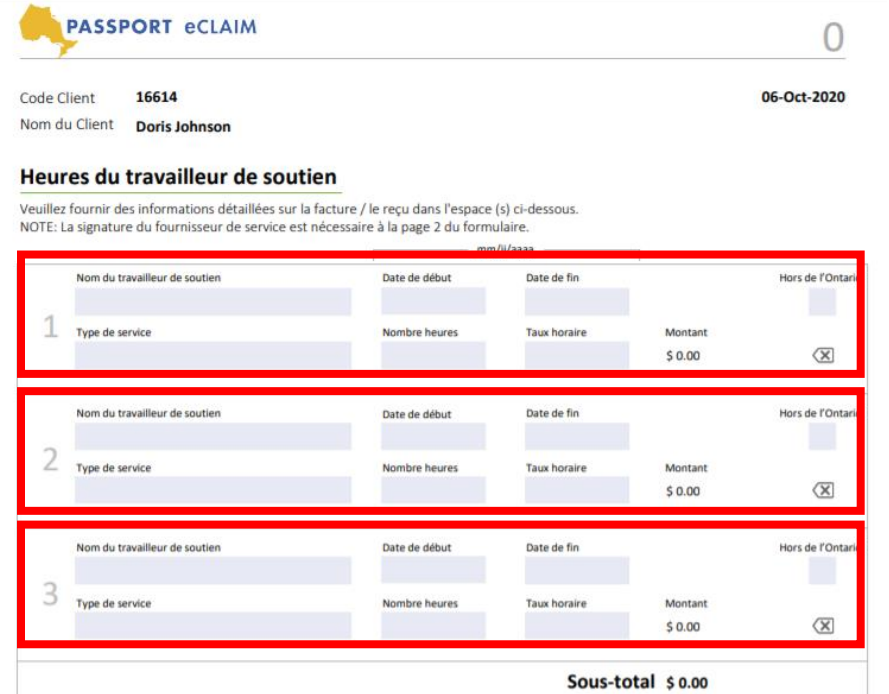

#### Étapes pour remplir la section Kilométrage :

- 1. Sélectionnez le nom du fournisseur de services dans la liste déroulante. Si le nom du fournisseur de services n'a pas encore été enregistré dans le programme Passeport et n'apparaît pas dans la liste déroulante, veuillez saisir manuellement le nom de la personne ayant fourni le service.
- 2. Entrez la date de début et la date de fin. Vous pouvez sélectionner les dates dans un calendrier ou les saisir sous la forme MM / JJ / AAAA.
- 3. Entrez la distance (en km) et le tarif par km. Le «montant» sera automatiquement mis à jour.
- 4. Cliquez sur «Hors de l'Ontario» uniquement si le service a lieu à l'extérieur de l'Ontario.

Vous pouvez soumettre le kilométrage pour plus d'un fournisseur de services sur une seule page dans une autre ligne.

#### Kilométrage

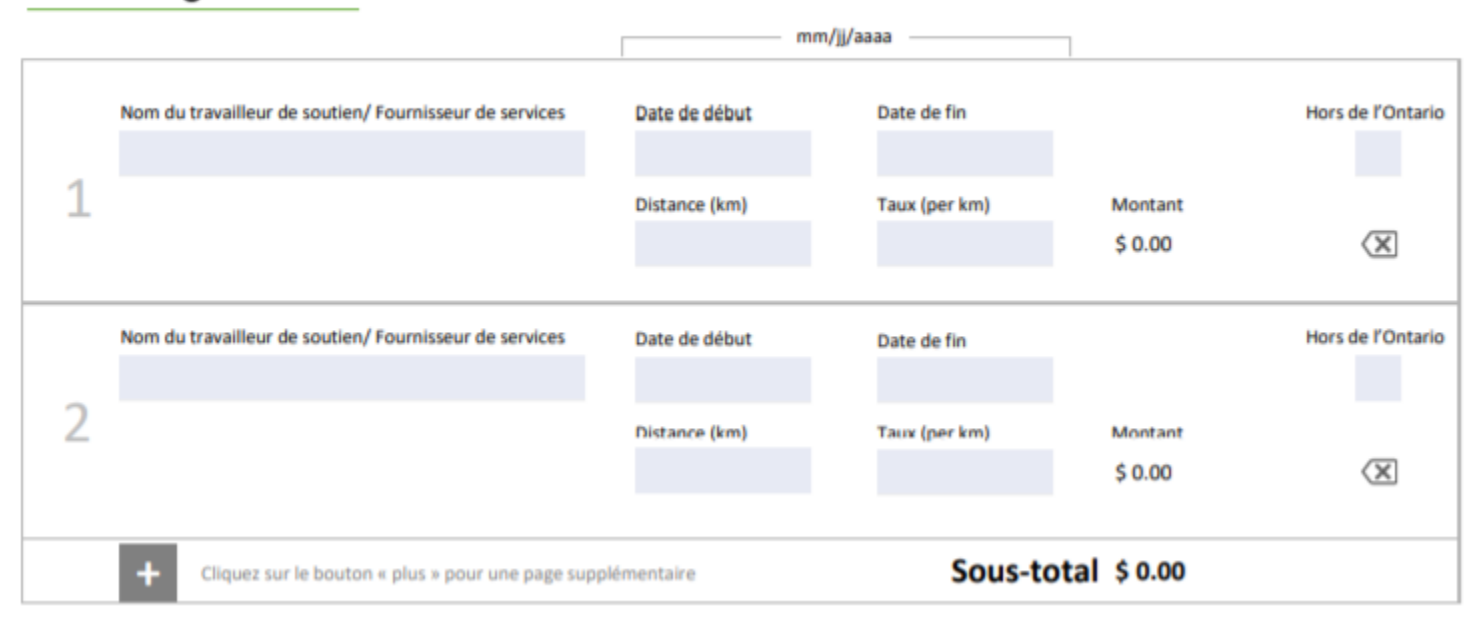

La page 3 du formulaire de réclamation électronique est utilisée pour saisir les demandes des sections: participation a la communauté, planification gérée par la personne et administration.

#### Étapes pour remplir la section Participation communautaire :

- 1. Sélectionnez le nom du fournisseur de services / organisme dans la liste déroulante. Si le nom du fournisseur de services n'apparaît pas dans la liste déroulante, veuillez saisir manuellement le nom du fournisseur ou le nom de l'organisme.
- 2. Sélectionnez le type de service dans la liste déroulante.
- 3. Entrez la date de début et la date de fin. Vous pouvez sélectionner les dates dans un calendrier ou les saisir sous la forme MM / JJ / AAAA.
- 4. Entrez le numéro de facture / reçu. S'il n'y a pas de numéro de facture / reçu, veuillez saisir un «Y».
- 5. Entrez le montant.
- 6. Cliquez sur «Hors de l'Ontario» uniquement si le service a lieu à l'extérieur de l'Ontario.

#### Participation a la communauté

Veuillez fournir le numéro de la facture / du recu ou la description détaillée des dépenses dans l'espace (s) ci-dessous.

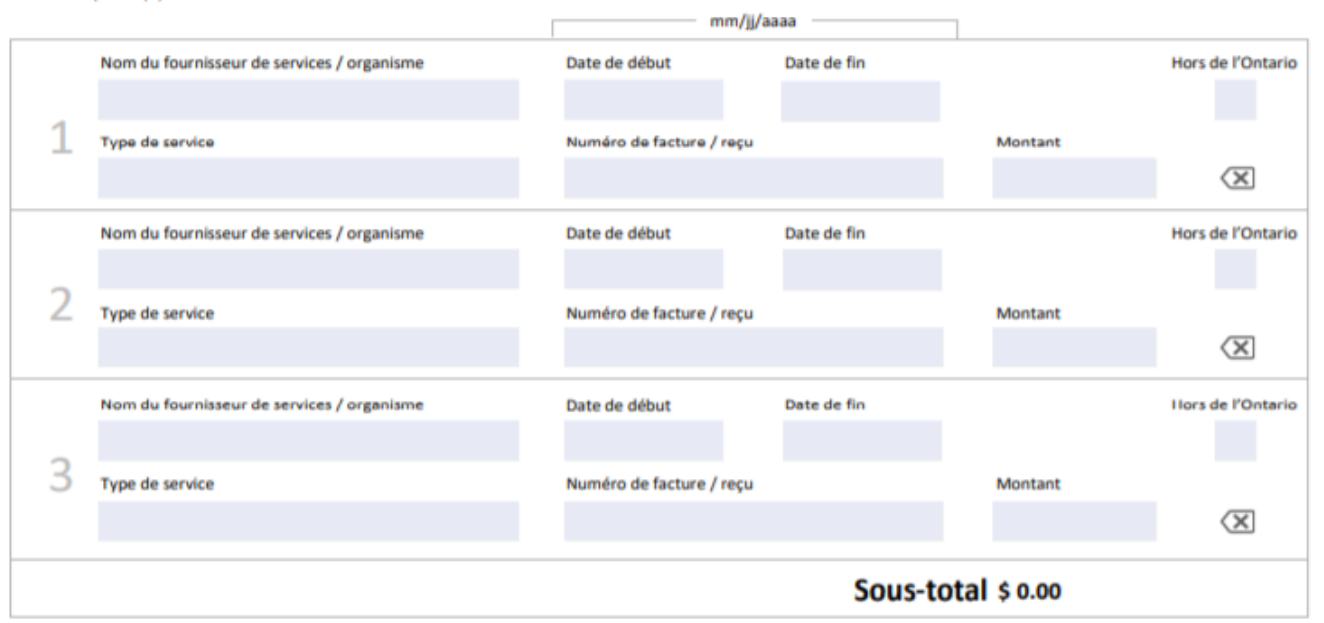

#### Étapes à suivre pour remplir la section Planification dirigée par la personne :

- 1. Sélectionnez le nom de l'agence / organisme dans la liste déroulante. Si le nom de l'agence / organisation n'apparaît pas dans la liste déroulante, veuillez saisir manuellement ce nom.
- 2. Entrez le «Nom de la personne responsable»
- 3. Entrez la date de début et la date de fin. Vous pouvez sélectionner les dates dans un calendrier ou les saisir sous la forme MM / JJ / AAAA
- 4. Entrez le numéro de facture / reçu. S'il n'y a pas de numéro de facture / reçu, veuillez saisir un «Y».
- 5. Entrez le montant
- 6. Cliquez sur «Hors de l'Ontario» uniquement si le service a lieu à l'extérieur de l'Ontario.

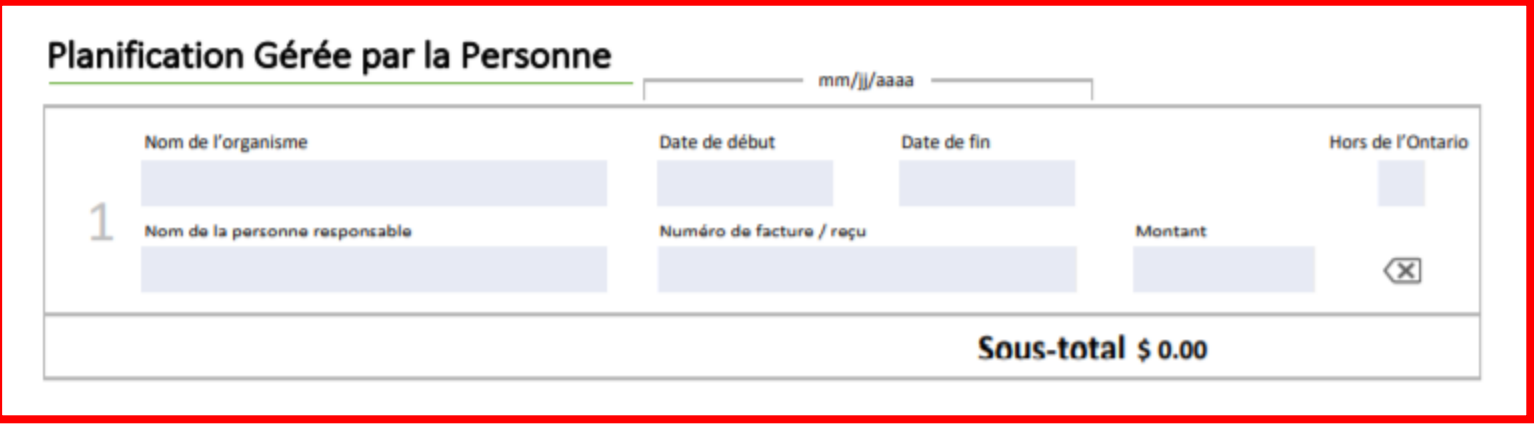

#### Étapes pour compléter la section Administration :

- 1. Sélectionnez le nom du fournisseur de service dans la liste déroulante. Si le nom du fournisseur de service n'apparaît pas dans la liste déroulante, veuillez saisir manuellement le nom du fournisseur.
- 2. Entrez la date de début et la date de fin. Vous pouvez sélectionner les dates dans un calendrier ou les saisir sous la forme MM / JJ / AAAA.
- 3. Entrez le numéro de facture / reçu. S'il n'y a pas de numéro de facture / reçu, veuillez saisir un «Y».
- 4. Entrez le montant.
- 5. Cliquez sur «Hors de l'Ontario» uniquement si le service a lieu à l'extérieur de l'Ontario.

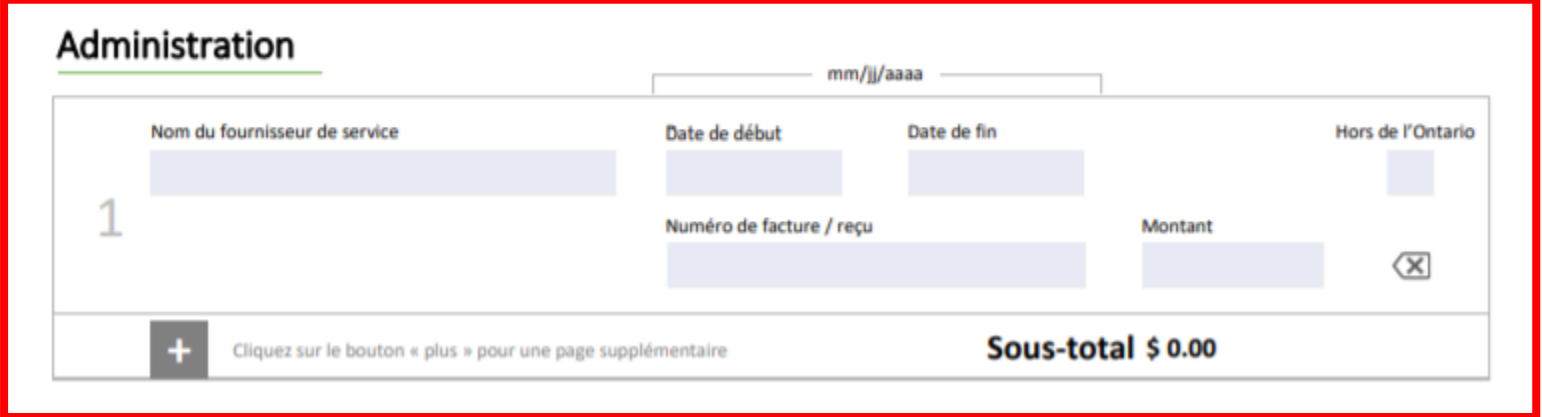

La page 4 du formulaire de réclamation électronique est utilisée pour saisir toutes les réclamations «Autres».

### Étapes pour compléter la section Autre :

- 1. Sélectionnez le nom du fournisseur de service dans la liste déroulante. Si le nom du fournisseur de service n'apparaît pas dans la liste déroulante, veuillez saisir manuellement le nom du fournisseur.
- 2. Sélectionnez le type de service dans la liste déroulante. Si le type de service 14 est sélectionné, veuillez indiquer les détails dans le champ « Numéro de facture / reçu ».
- 3. Entrez la date de début et la date de fin. Vous pouvez sélectionner les dates dans un calendrier ou les saisir sous la forme MM / JJ / AAAA.
- 4. Entrez le numéro de facture / reçu. S'il n'y a pas de numéro de facture / reçu, veuillez saisir un «Y».
- 5. Entrez le montant.
- 6. Cliquez sur «Hors de l'Ontario» uniquement si le service a lieu à l'extérieur de l'Ontario.

#### **Autres Dépenses**

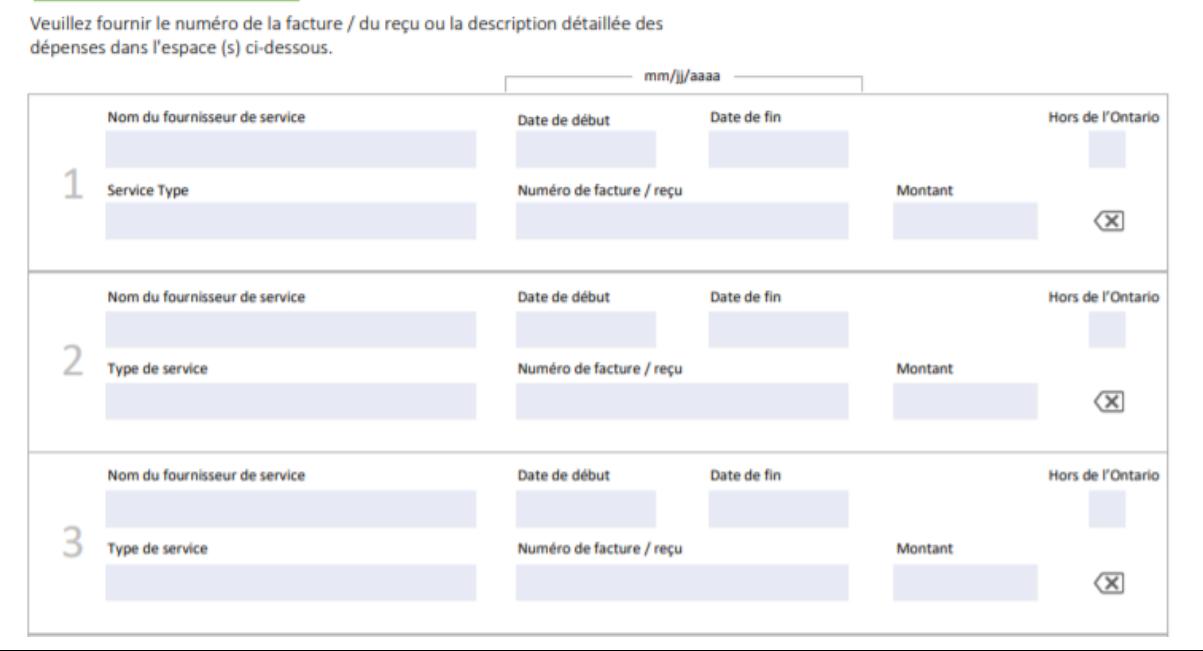

24

Cliquez sur le bouton «+» en bas de chaque page pour ajouter une page supplémentaire.

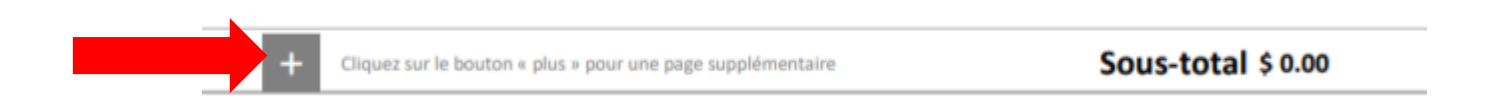

Cliquez sur le bouton "x" à côté du champ « Montant » pour supprimer toute la line.

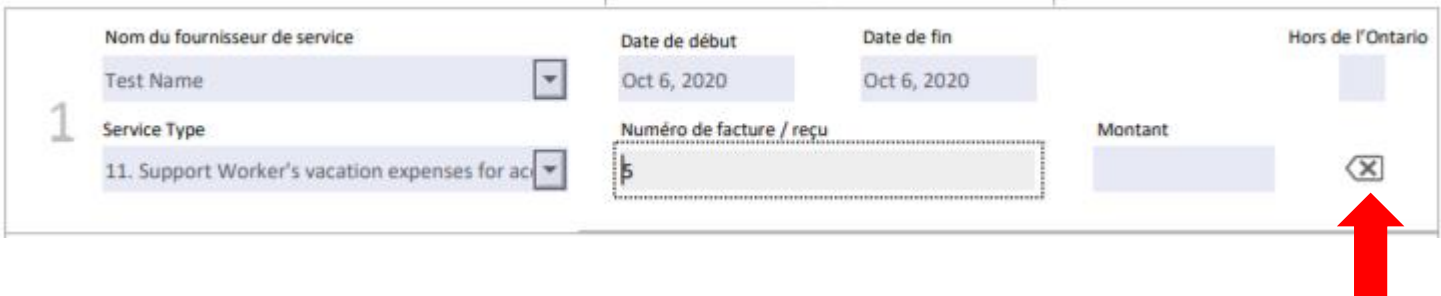

# Soumettre votre réclamation électronique

Une fois le formulaire de réclamation électronique eClaim rempli, veuillez télécharger/téléverser le PDF eCLAIM et les pièces justificatives (reçus / factures)

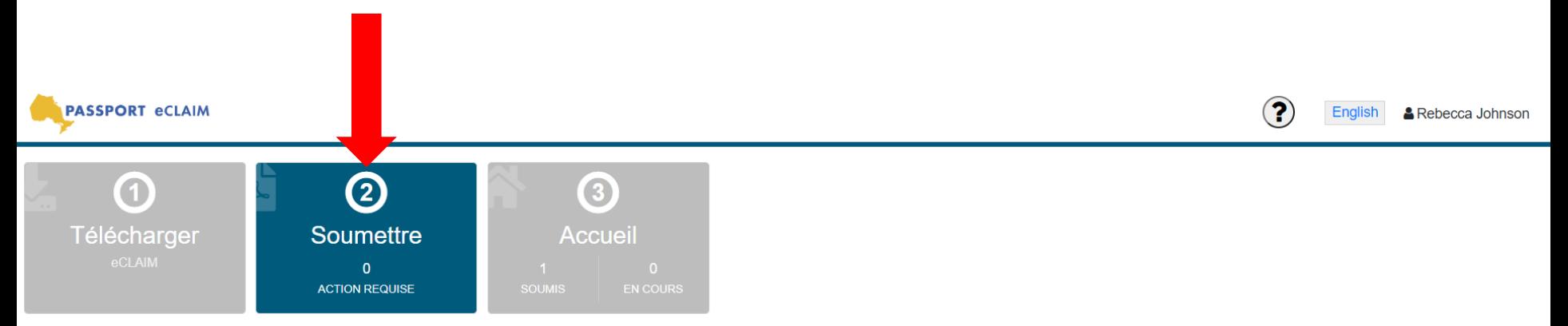

Créez une nouvelle soumission passeport en téléchargeant le PDF eCLAIM. Une fois téléchargée, la soumission sera marquée comme "À L'ÉTUDE". Il vous sera ensuite demandé d'ajouter les pièces justificatives (reçus /factures) afin de compléter la soumission eCLAIM.

Il y a actuellement des changements temporaires aux exigences de soumission des factures en raison du COVID 19. Pendant les changements temporaires, les signatures ne sont pas requises pour les heures ou le kilométrage du de soutien. Si votre réclamation porte UNIQUEMENT sur les heures de service d'assistance ou le kilométrage, veuillez télécharger la page 2 du formulaire de facture d'achat de service sans la signature.

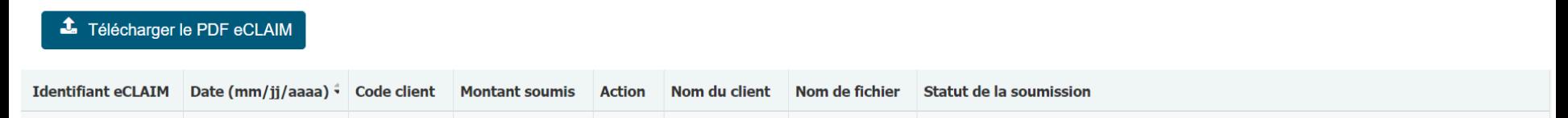

#### Étapes pour soumettre votre réclamation électronique.

1. Sélectionnez "Télécharger le PDF eCLAIM"

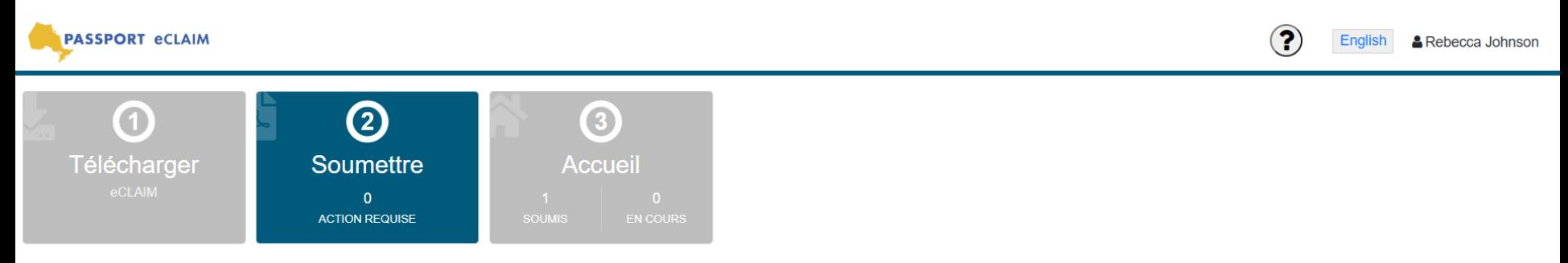

Créez une nouvelle soumission passeport en téléchargeant le PDF eCLAIM. Une fois téléchargée, la soumission sera marquée comme "À L'ÉTUDE". Il vous sera ensuite demandé d'ajouter les pièces justificatives (reçus /factures) afin de compléter la soumission eCLAIM.

Il y a actuellement des changements temporaires aux exigences de soumission des factures en raison du COVID 19. Pendant les changements temporaires, les signatures ne sont pas requises pour les heures ou le kilométrage du de soutien. Si votre réclamation porte UNIQUEMENT sur les heures de service d'assistance ou le kilométrage, veuillez télécharger la page 2 du formulaire de facture d'achat de service sans la signature.

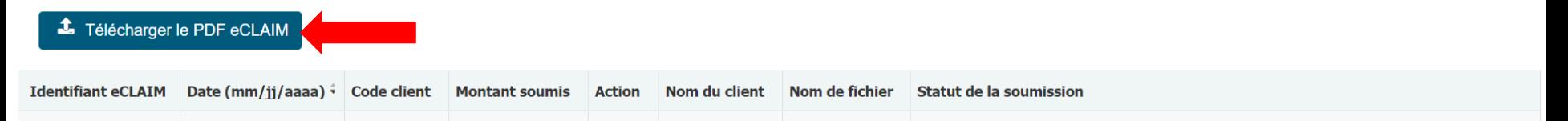

2. Téléchargez le formulaire de réclamation électronique dûment rempli. Choisissez le document et cliquez sur "Ouvrir"

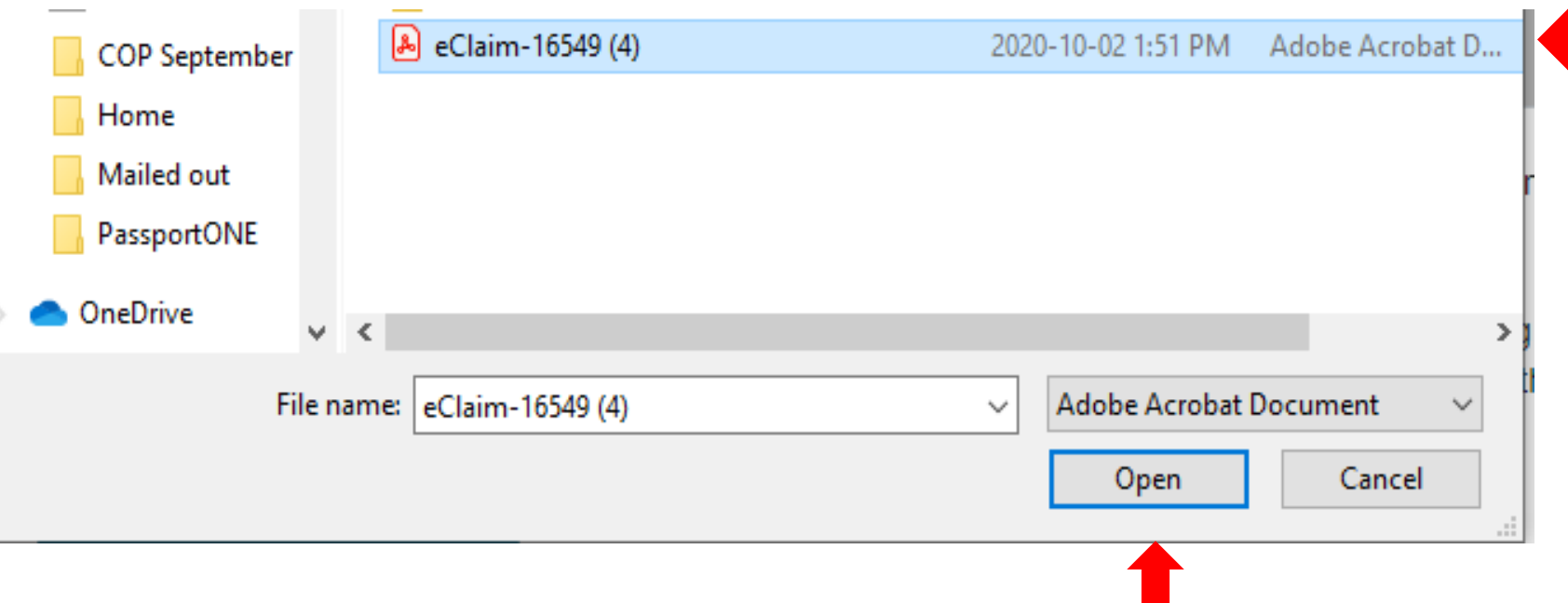

*La capture d'écran ci-dessus pour joindre vos documents et pièces justificatives peut différer d'un utilisateur à l'autre car cette fonctionnalité dépend des paramètres de votre ordinateur*.

Une fois le formulaire de réclamation électronique rempli avec succès, un message automatique indiquant «Le fichier PDF eCLAIM a été téléchargé avec succès» s'affiche.*.*

3. Cliquez sur "Suivant"

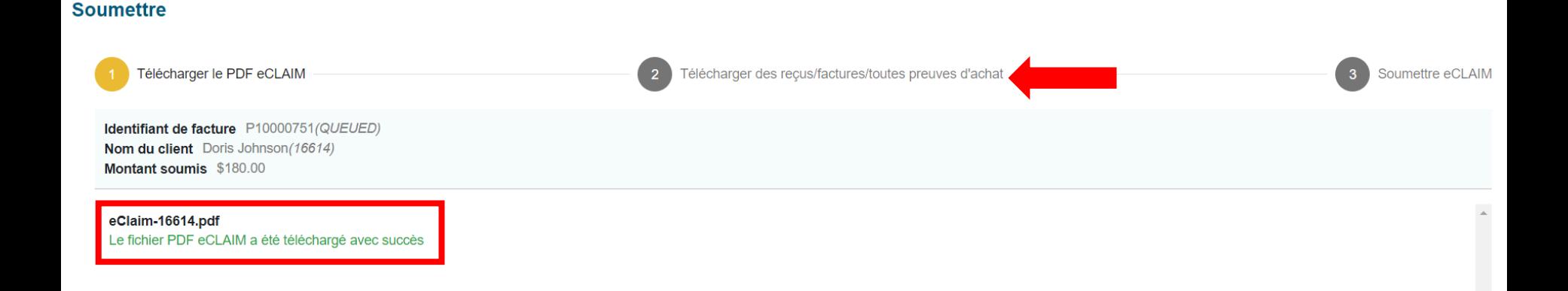

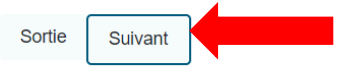

 $\bar{\phantom{a}}$ 

4. Téléchargez tous les reçus / factures requis: sur la page "Télécharger des reçus/factures/toutes preuves d'achat", cliquez sur le bouton vert " + " pour joindre vos reçus / factures.

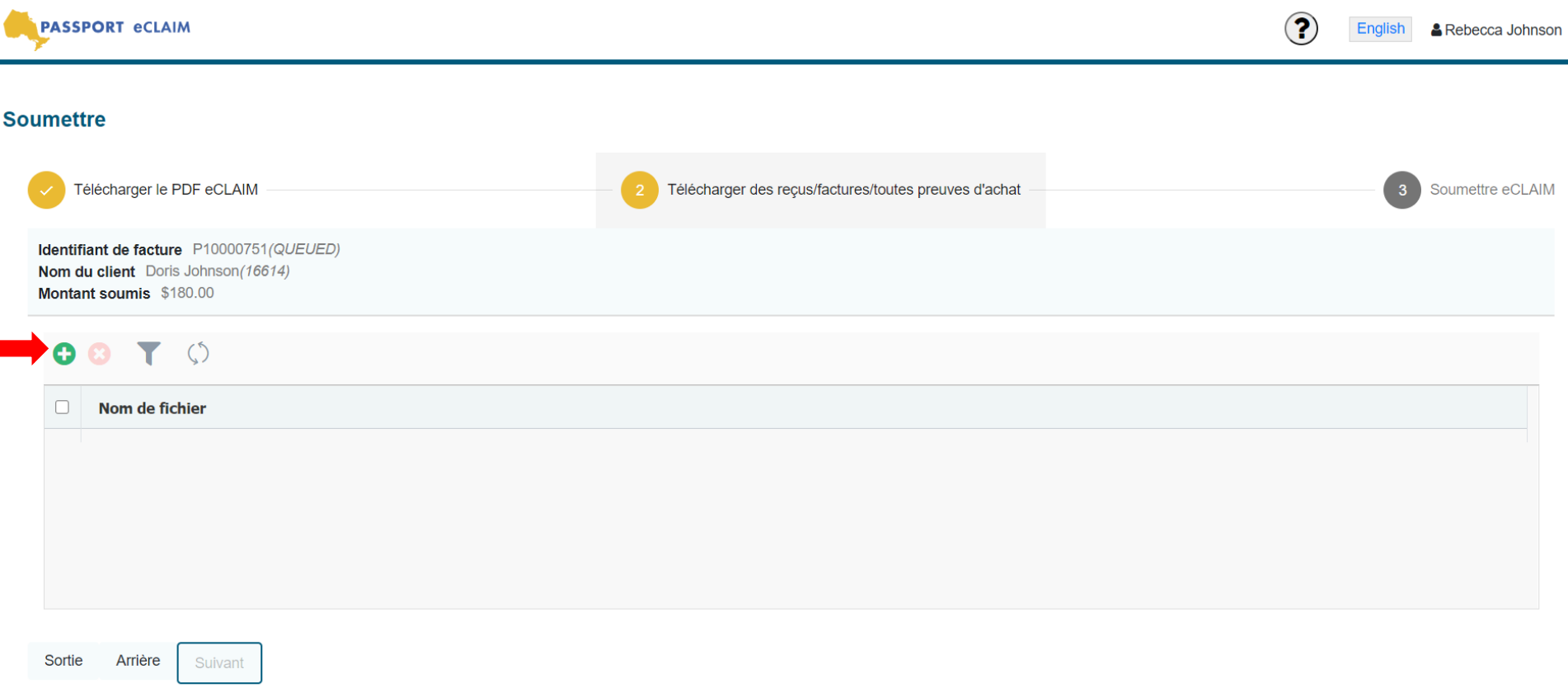

5. Sélectionnez les reçus / factures et cliquez sur «Ouvrir».

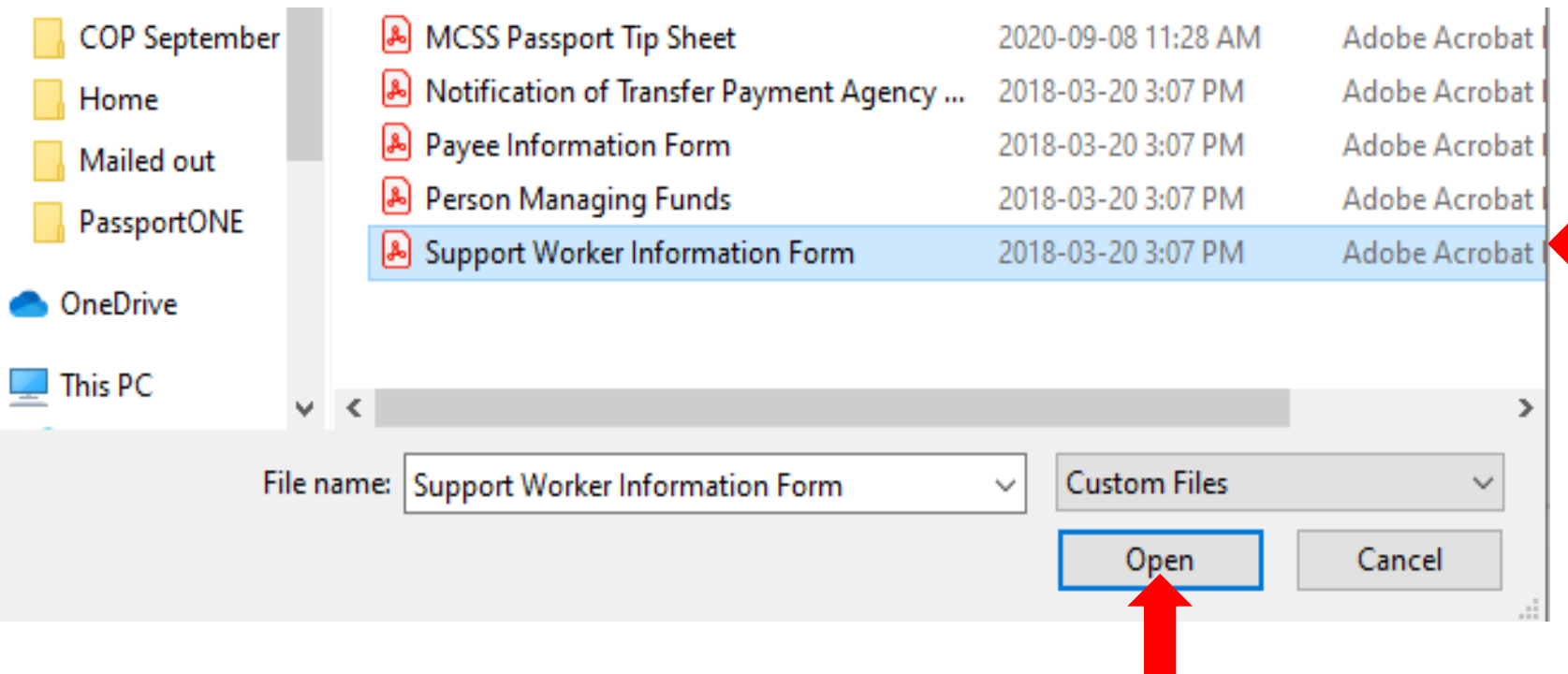

*La capture d'écran ci-dessus pour joindre vos factures/reçus peut différer d'un utilisateur à l'autre car cette fonctionnalité dépend des paramètres de votre ordinateur*.

Seuls le fichier PDF eClaim et les factures/reçus joints peuvent être téléchargés. Le système eClaim donnera un avertissement si le format de fichier n'est pas accepté.

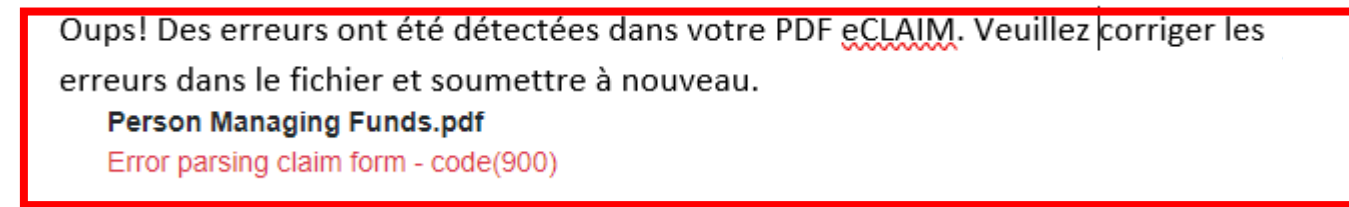

Une fois les reçus / factures téléchargés avec succès, un message automatique indiquant «Fichier Reçus / factures ajouté avec succès» s'affiche..

6. Cliquez sur «Fermer».

7. Répétez les étapes 4 à 6 jusqu'à ce que toutes les factures / reçus aient été téléchargés avec succès.

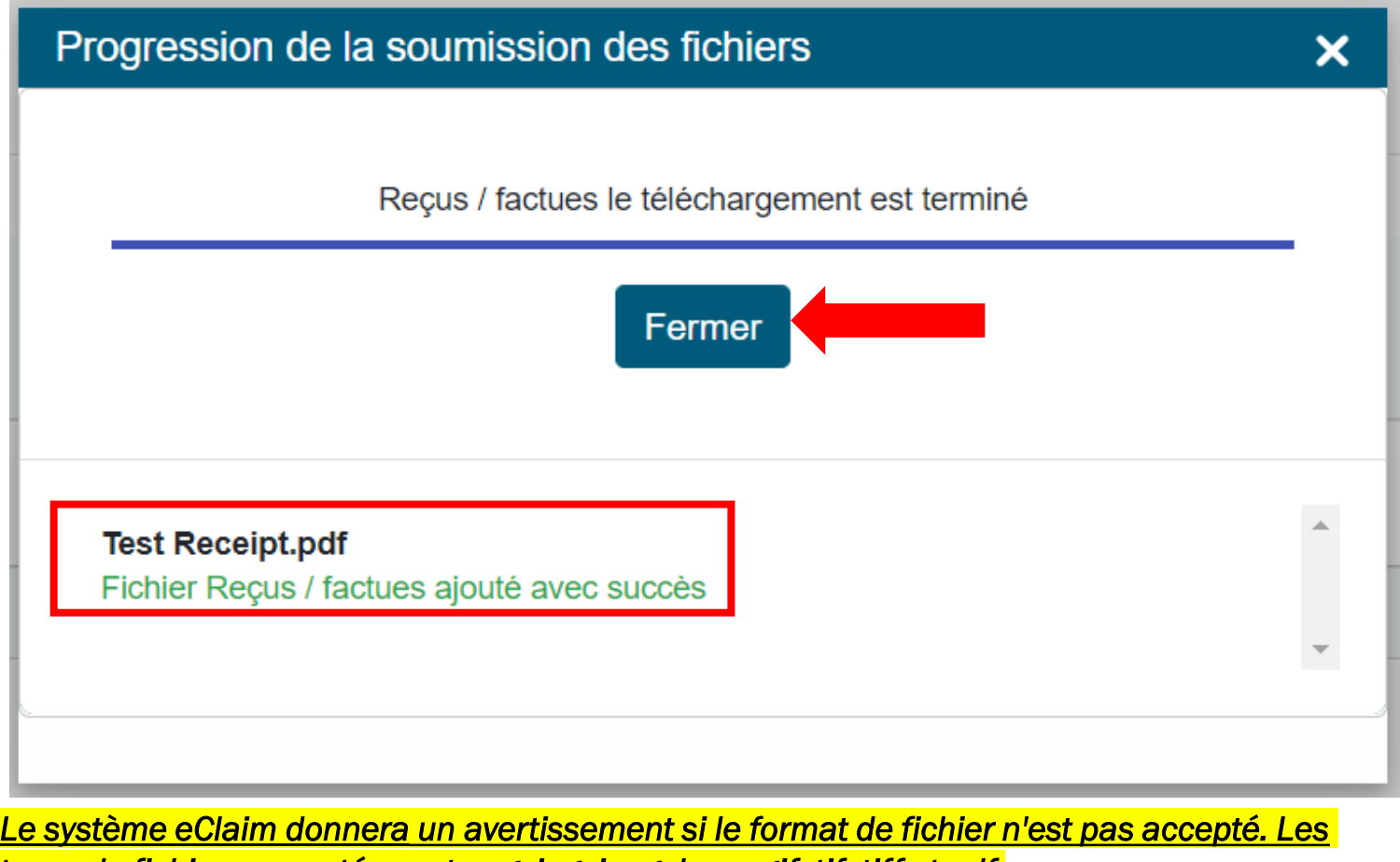

*types de fichiers acceptés sont png, jpg, jpeg, bmp, gif, tif, tiff et pdf.*

### 8. Cliquez sur "Suivant"

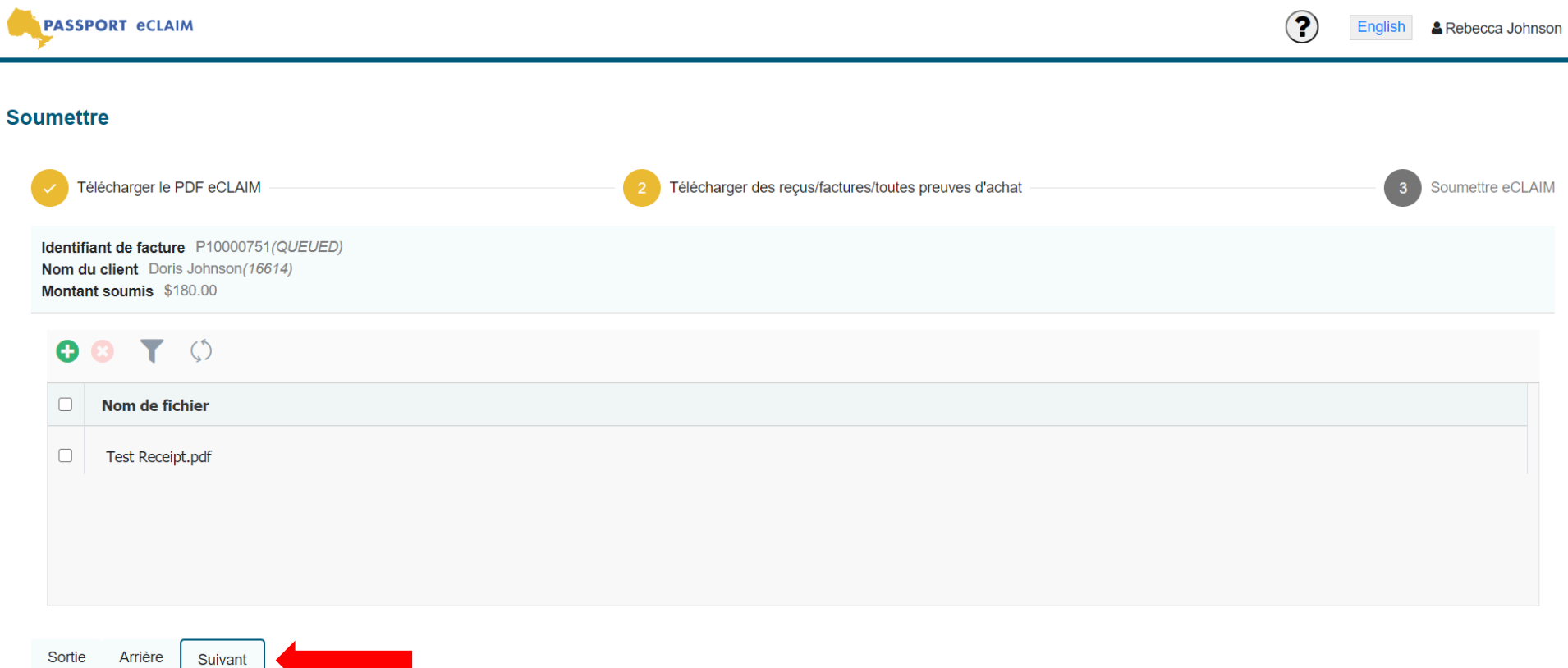

9. Cliquez sur «Soumettre» sur la page « Soumettre eCLAIM» pour terminer la soumission. Le statut de la soumission sera mis à jour automatiquement.

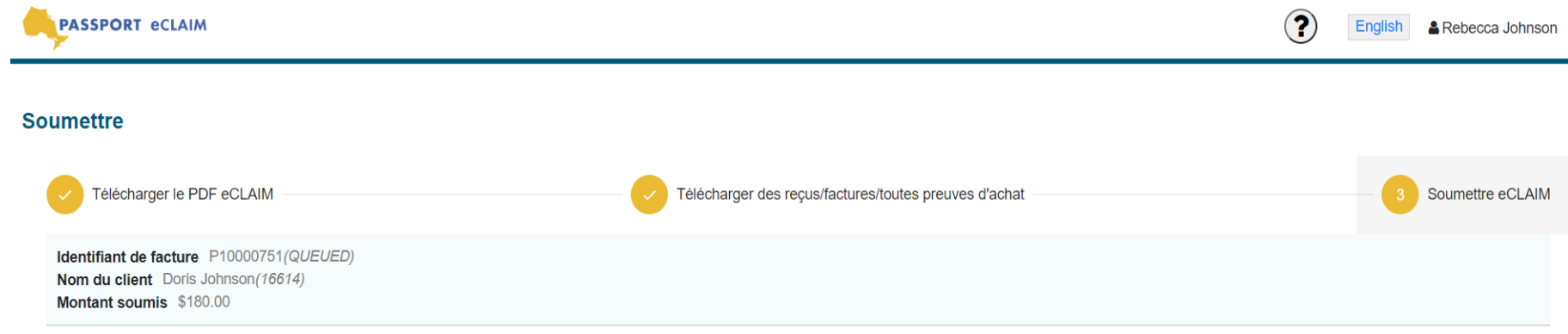

En sélectionnant «Soumettre», je confirme que toutes les factures et tous les reçus requis ont été joints à cette soumission. Je comprends qu'une fois que j'ai confirmé la soumission, je ne peux en aucun cas apporter des modifications ou réviser la facture.

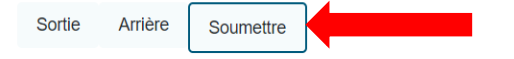

#### 10. Sélectionnez «Sortie» pour revenir à la page d'accueil. *Il est important de ne pas cliquer sur «Sortie» tant que vous n'avez pas reçu le message «Les reçus et /ou factures eCLAIM sont attachees avec succès».*

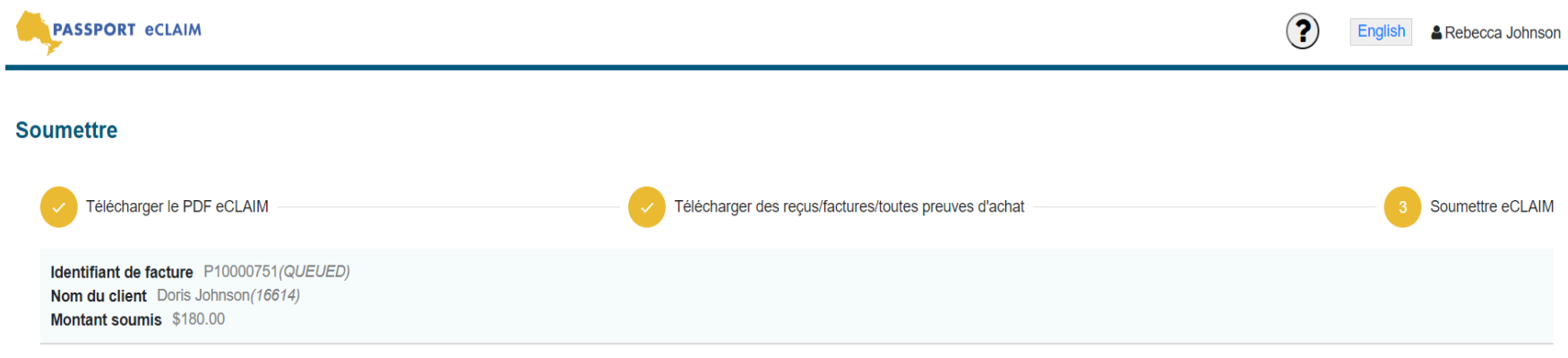

En sélectionnant «Soumettre», je confirme que toutes les factures et tous les reçus requis ont été joints à cette soumission. Je comprends qu'une fois que j'ai confirmé la soumission, je ne peux en aucun cas apporter des modifications ou réviser la facture.

Soumission du PDF eCLAIM ...

eCLAIM a été soumis avec succès

Soumission des reçus et/ou des factures...

Les reçus et/ou factures eCLAIM sont attachees avec succès

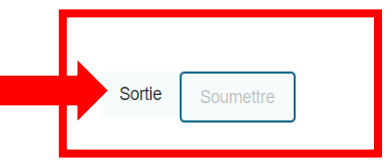

# État de la réclamation électronique

Le statut de vos soumissions peut être consulté sur la page « Accueil".

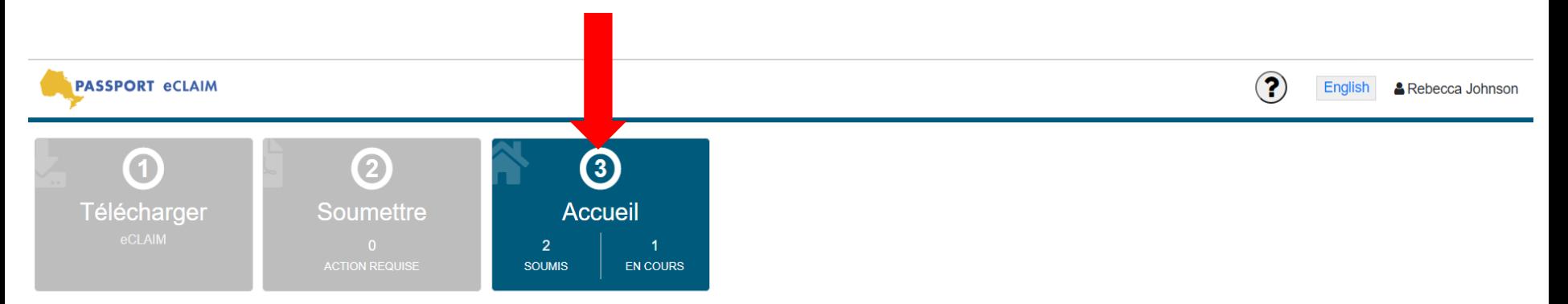

#### **Historique des soumissions**

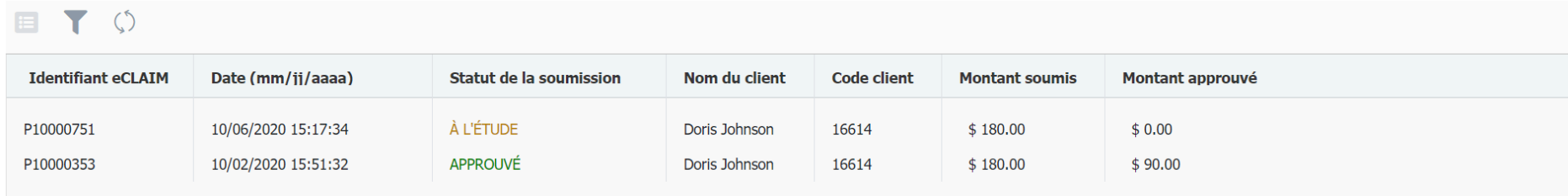

Chaque soumission distincte affichera les détails suivants :

- Votre identifiant eClaim
- La date et l'heure des soumissions
- Statut de soumission:
	- A l'étude: l'eClaim a été soumise avec succès à PassportONE et sera examinée
	- Approuvé: la réclamation électronique a été traitée par PassportONE et vous recevrez un remboursement
	- Action requise: vous devez encore effectuer une étape avant que la soumission ne soit envoyée à PassportONE.
	- Rejeté: l'eClaim a été rejetée par PassportONE
- Nom du client
- Code client
- Montant soumis
- Montant approuvé

#### **Historique des soumissions**

### $\circ$   $\circ$

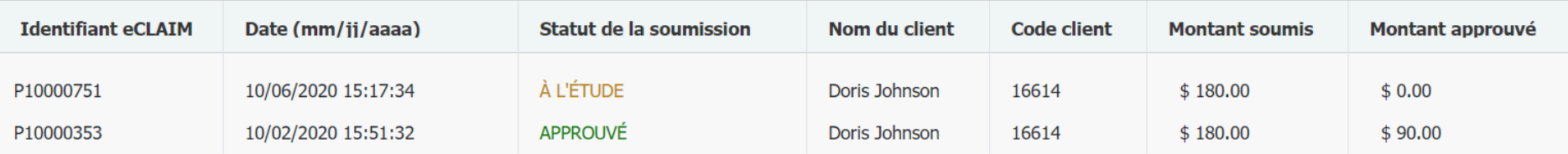

*S'il y a des questions concernant votre réclamation, vous serez contacté par votre coordonnateur Passeport.*

# Mettre à jour les informations de votre compte

Vous pouvez modifier votre mot de passe en utilisant la section «Information sur le compte» dans le système eClaim.

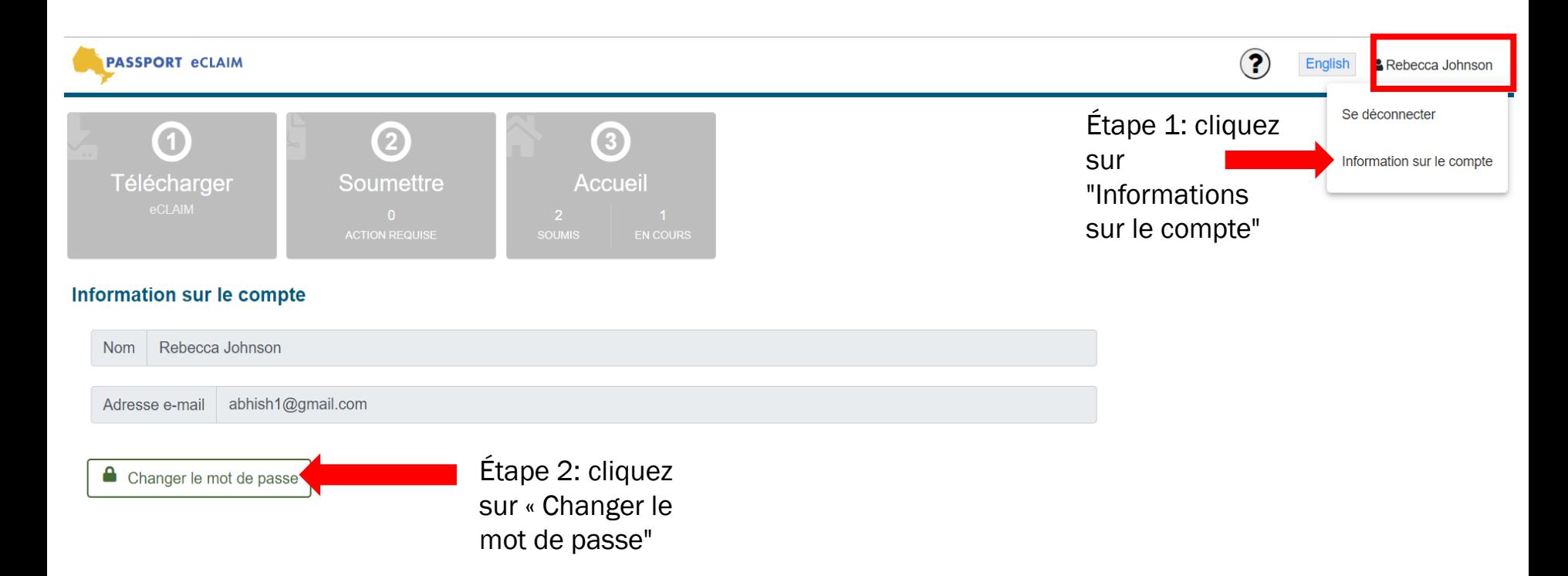

Étape 3: Entrez votre mot de passe actuel, votre nouveau mot de passe et confirmez votre nouveau mot de

Étape 5: Une fois votre mot de passe modifié, cliquez sur «Fermer».

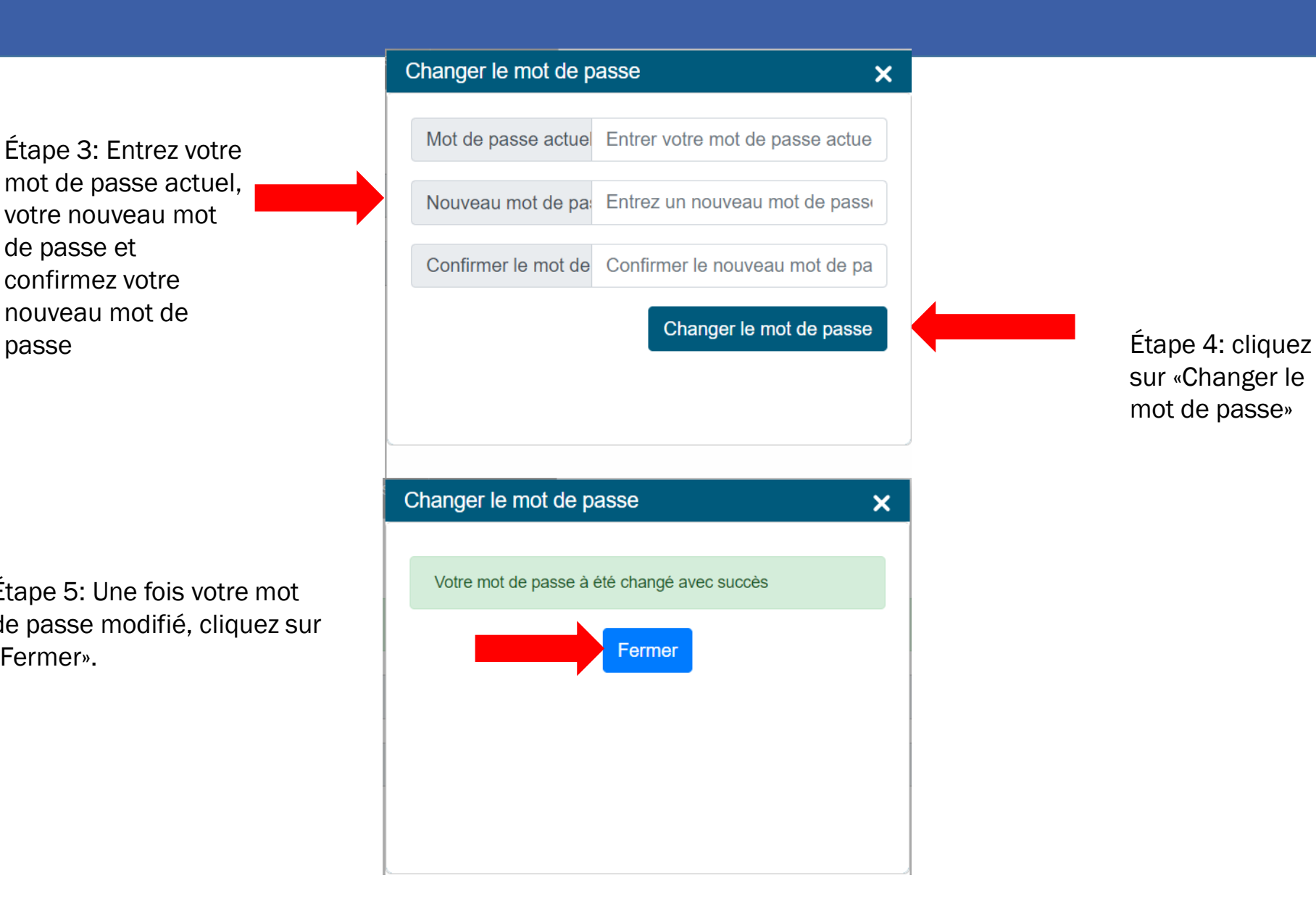

# Obtenir de l'aide

Si vous avez des questions sur l'état de votre réclamation électronique ou si vous rencontrez des difficultés techniques, veuillez contacter votre coordonnateur Passeport. Votre coordonnateur Passeport pourra vous aider à résoudre le problème.

Cliquez sur l'icône «?» pour accéder aux informations importantes concernant le programme Passeport, notamment :

- Le mode d'emploi
- La fiche-conseils du programme Passeport
- Les lignes directrices du programme Passeport
- Site Web DSOntario.ca

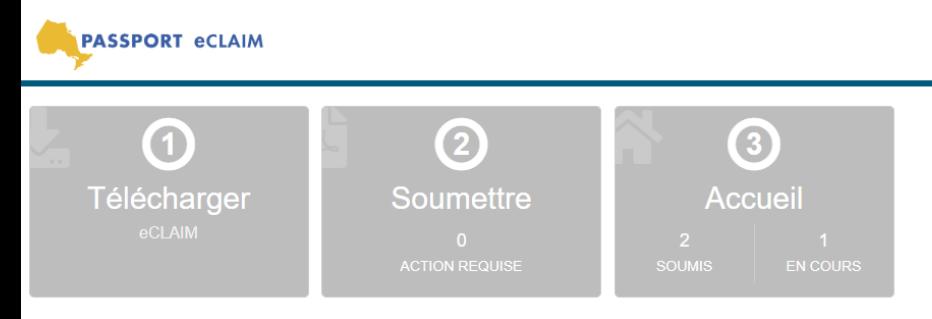

**Information sur le compte** 

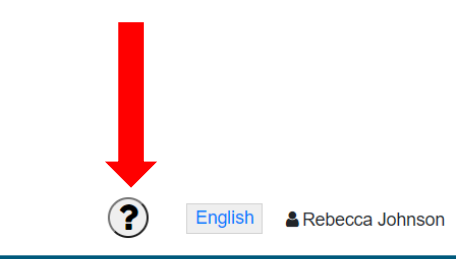

# Questions fréquemment posées

#### 1) Qui peut utiliser eClaim?

La personne enregistré comme gestionnaire de fonds (PMF) peut utiliser le système eClaim pour soumettre et suivre les soumissions. Si vous êtes un PMF pour plusieurs bénéficiaires du programme Passeport, une fois que vous vous êtes inscrit au système eClaim, tous les destinataires seront disponibles sur votre compte.

#### 2) Une fois que j'ai commencé à utiliser eClaim, puis-je encore utiliser d'autres méthodes de soumission telles que le courrier électronique, le fax et / ou Mon plan direct?

Oui, si vous commencez à utiliser le système eClaim, vous pouvez toujours utiliser d'autres méthodes pour soumettre des réclamations par courrier, fax, e-mail et / ou My Direct Plan. Il est important de se rappeler de ne pas soumettre de demandes en double. Si vous utilisez le système eClaim pour soumettre vos réclamations, veuillez ne pas soumettre par d'autres méthodes.

#### 3) Puis-je modifier mon adresse e-mail de connexion?

Non, une fois que vous vous êtes inscrit avec votre adresse e-mail, vous ne pourrez plus la modifier.

#### 4) Que dois-je faire lorsque le formulaire de réclamation électronique ne contient pas le nom du travailleur de soutien et / ou le fournisseur de services que je souhaites sélectionner?

Si votre formulaire de facture d'achat de service personnalisé ne contient pas le nom du travailleur de soutien ou du fournisseur de services à sélectionner, vous pouvez saisir manuellement le nom du travailleur ou du fournisseur de services dans le champ requis. Veuillez sélectionner le travailleur de soutien ou le fournisseur de services dans la liste déroulante lorsque cela est possible.

#### 5) Comment dois-je collecter les signatures du travailleur de soutien et / ou du fournisseur de services que j'ai utilisé?

Il y a actuellement des changements temporaires aux exigences de soumission des factures en raison du COVID-19. Pendant les changements temporaires, les signatures ne sont pas requises pour les heures du travailleur de soutien ou le kilométrage. Si votre réclamation porte UNIQUEMENT sur les heures du travailleur de soutien ou le kilométrage, veuillez télécharger/téléverser la page 2 du formulaire d'achat de service personnalisé, sans la signature.

41 Une fois les directives temporaires terminées, vous devrez obtenir la signature du travailleur de soutien à la page 2 du formulaire d'achat de service personnalisé et la joindre à la soumission de réclamation électronique.